# **BOE**

# **Руководство пользователя**

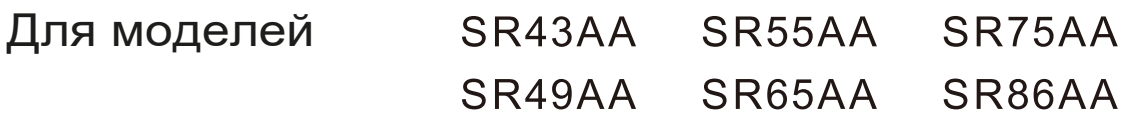

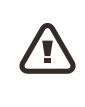

Перед началом работы с продуктом, пожалуйста, прочтите данное руководство и сохраните его для использования в будущем.

### **Предупреждения о безопасности**

## **Внимание!**

Использование органов управления, настроек и процедур, не описанных в руководстве, может привести к неполадкам и создают угрозу электрических и механических травм. Использование описываемых в руководстве устройств может приводить к радиочастотным помехам.

### **Внимание!**

 Устройство содержит элемент питания (батарею). Не принимайте батарею внутрь опасность химического ожога! Проглатывание может вызвать серьезные ожоги внутренних органов и привести к летальному исходу.

Храните новые и использованные элементы питания в недоступном для детей месте.

Если батарейный отсек не закрывается надежно, прекратите использование устройства и поместите его в недоступное для детей место.

Если вы считаете, что батарейки могли быть проглочены или другим образом попасть внутрь тела, немедленно обратитесь к врачу.

#### **Внимание!**

Замена на элемент питания неправильного типа может привести к взрыву.

Замена на элемент питания неправильного типа может привести к нарушению гарантии.

Не помещайте батарею в огонь, в горячую духовку, не раздавливайте и не разрезайте батарею все это может привести к взрыву.

Не оставляйте элемент питания в условиях высокой температуры окружающей среды. Это может привести к взрыву, выделению опасной жидкости или газа.

Не подвергайте элемент питания воздействию низкого давления воздуха. Это может привести к взрыву или утечке воспламеняющейся жидкости или газа.

Утилизируйте использованные батареи в соответствии с инструкциями.

Внимательно прочтите и соблюдайте перечисленные ниже меры предосторожности при работе с дисплее и во время его обслуживания.

#### **Эксплуатация**

- Не подвергайте дисплей воздействию прямых солнечных лучей и храните его вдали от источников тепла.
- Уберите все предметы, которые могут попасть в вентиляционное отверстие, а также предметы, которые могут помешать нормальному отводу тепла электронными компонентами дисплея.
- Не закрывайте вентиляционные отверстия корпуса.
- Убедитесь, что обеспечен удобный доступ для включения и выключения вилки из розетки.
- Если дисплей был выключен отсоединением кабеля от сети, необходимо подождать минимум 6 секунд перед повторным подключением шнура питания, чтобы обеспечить нормальную работу.
- Обязательно используйте кабель питания, входящий в комплект поставки или рекомендованный производителем. Если кабель питания в комплекте отсутствует, обратитесь в местный сервисный центр.
- Защищайте дисплей от сильной вибрации и ударов во время использования.
- Не стучите по дисплею и не роняйте его во время использования или транспортировки.
- Выключайте дисплей, когда он не используется, чтобы снизить потребление энергии.
- Устанавливайте оптимальную яркость просмотра. Уменьшение яркости с максимальной до оптимальной для качественного просмотра значительно снижает потребление электроэнергии.

#### **Установка**

- Во время установки избегайте механических воздействий на ЖК-панель. При регулировке положения дисплея беритесь за рамку. Не прикасайтесь руками или пальцами к ЖКдисплею.
- Если дисплей не используется в течение длительного времени, следует вынуть вилку из розетки дисплея.
- При использовании специализированных влажных салфеток для протирки дисплея извлеките вилку сетевого кабеля из розетки. Выключенный экран можно протирать сухой тканью. Не используйте для очистки дисплея органические растворители (например, спирт) или жидкости, содержащие аммиак.
- Во избежание поражения электрическим током или необратимого повреждения дисплея не используйте дисплей вблизи воды, а также в пыльной, дождливой или чрезмерно влажной среде.
- Если на дисплей попала влага (брызги, конденсат), протрите его сухой тканью при первой возможности.
- Если в дисплей попала вода, немедленно выключите питание и отсоедините шнур питания. Отправьте дисплей в сервисный центр для технического обслуживания.
- Не храните и не используйте дисплей в слишком жарких или холодных местах, а также в местах, подверженных воздействию прямых солнечных лучей.
- Для поддержания характеристик дисплея и обеспечения более продолжительного срока службы, пожалуйста, используйте его в диапазоне температуры и влажности, указанном в спецификации.
- Важно! Избегайте длительного показа статического изображения. При длительном использовании в автономном режиме обязательно предусмотрите динамичную экранную заставку. При работе со статичным контентом следите, чтобы кадры менялись достаточно часто. Длительная демонстрация неподвижного изображения может стать причиной появления «тени» (остаточного изображения) на экране. Это распространенное явление в технологии ЖК-панелей. В большинстве случаев после отключения источника питания на достаточно продолжительный промежуток времени остаточное изображение постепенно исчезает.

**Предупреждение: при нарушении данного правила остаточное изображение становится хорошо заметным и не исчезает при выключении питания. В этом случае дисплей не подлежит ремонту или замене по гарантиии.**

#### **Ремонт**

- Корпус может открывать только специально обученный персонал.
- Если изделие нуждается в ремонте или обслуживании, пожалуйста, обратитесь в местный сервисный центр.

Если при соблюдении правил данного руководства дисплей не работает нормально, пожалуйста, обратитесь к сертифицированному специалисту или в ближайший авторизованный сервисный центр.

Если при соблюдении правил данного руководства дисплей работает не так, как описывается в руководстве, пожалуйста, проконсультируйтесь с технической поддержкой производителя.

- Дисплей должен быть сухим. Во избежание поражения электрическим током не подвергайте дисплей воздействию дождя или влаги.
- Дисплей подключается к сети при помощи вилки. Убедитесь, что розетка установлена достаточно близко к дисплею и к ней обеспечен удобный доступ.

### Оглавление

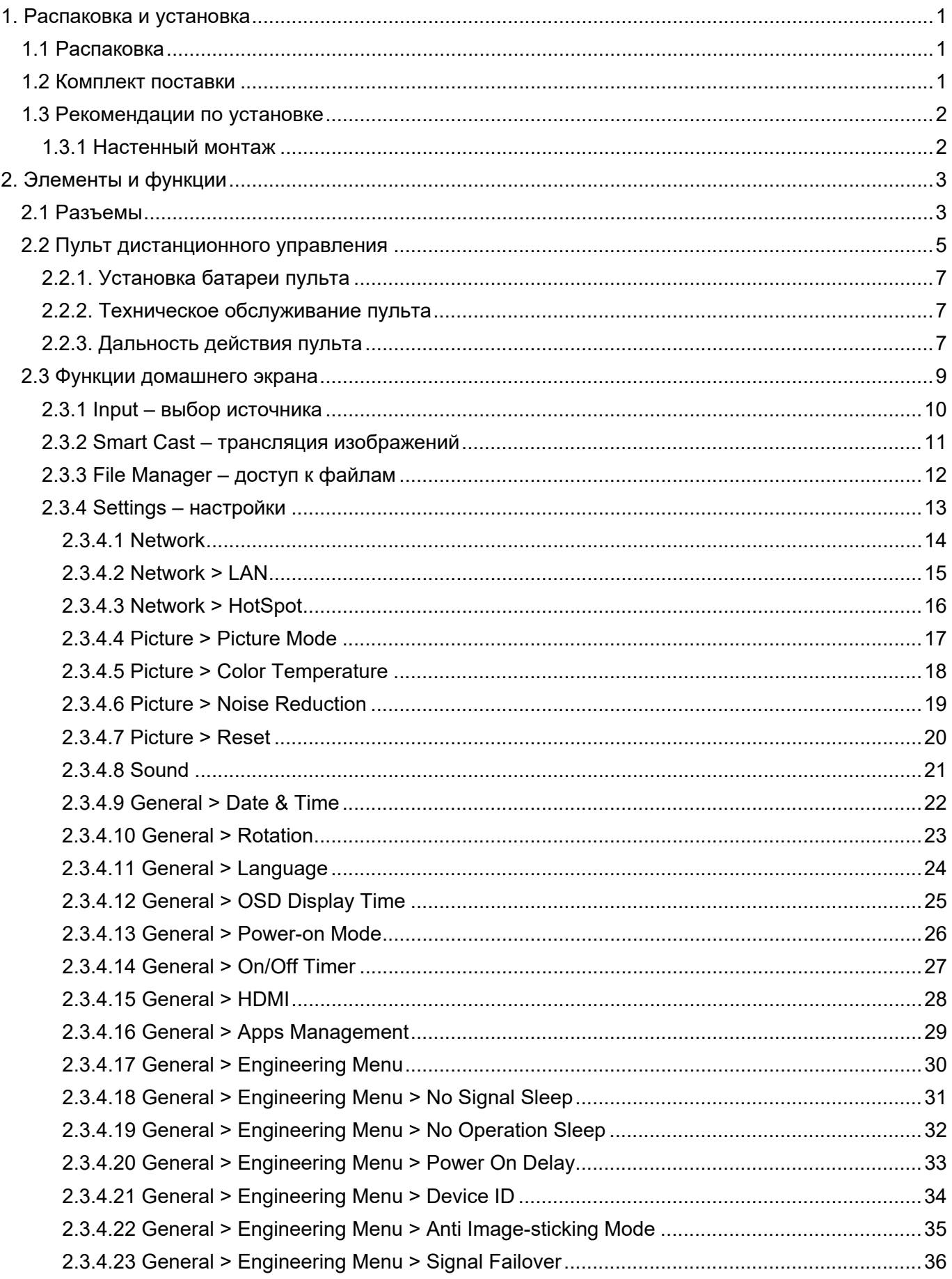

# **BOE**

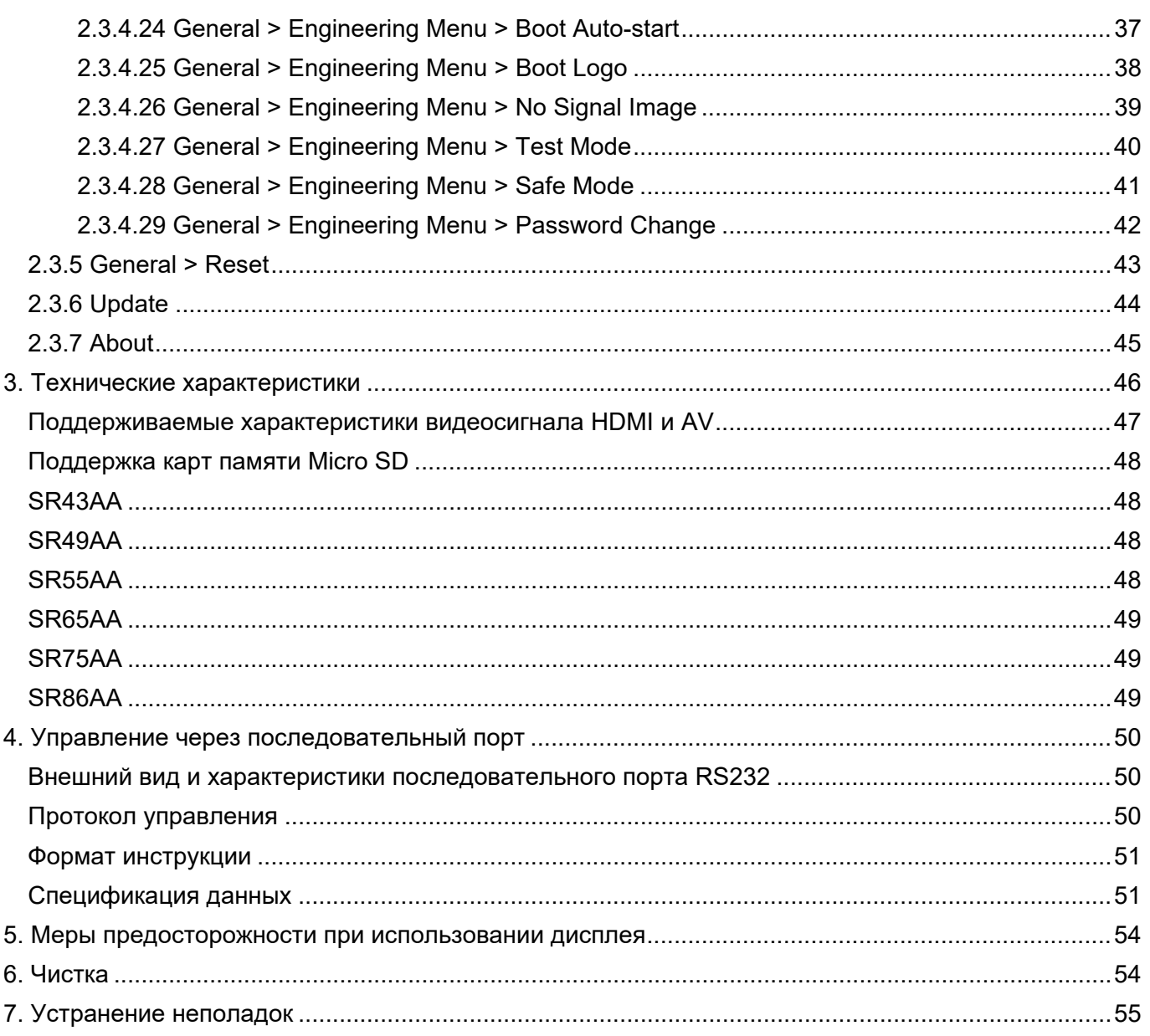

#### <span id="page-6-0"></span>**1. Распаковка и установка**

#### <span id="page-6-1"></span>**1.1 Распаковка**

- Продукт и входящие в комплект аксессуары упакованы в общую картонную коробку.
- Опциональные аксессуары поставляются в отдельных упаковках.
- С учетом веса и габаритов, рекомендуется транспортировка дисплея силами двух человек.
- Сразу после вскрытия коробки убедитесь, что содержимое не повреждено и соответствует комплекту поставки.

#### <span id="page-6-2"></span>**1.2 Комплект поставки**

Пожалуйста, убедитесь, что в коробке находятся все перечисленные ниже предметы:

• дисплей, пульт дистанционного управления, руководство пользователя, две батареи AAA, кабель питания, наклейка на винт и стяжка кабеля.

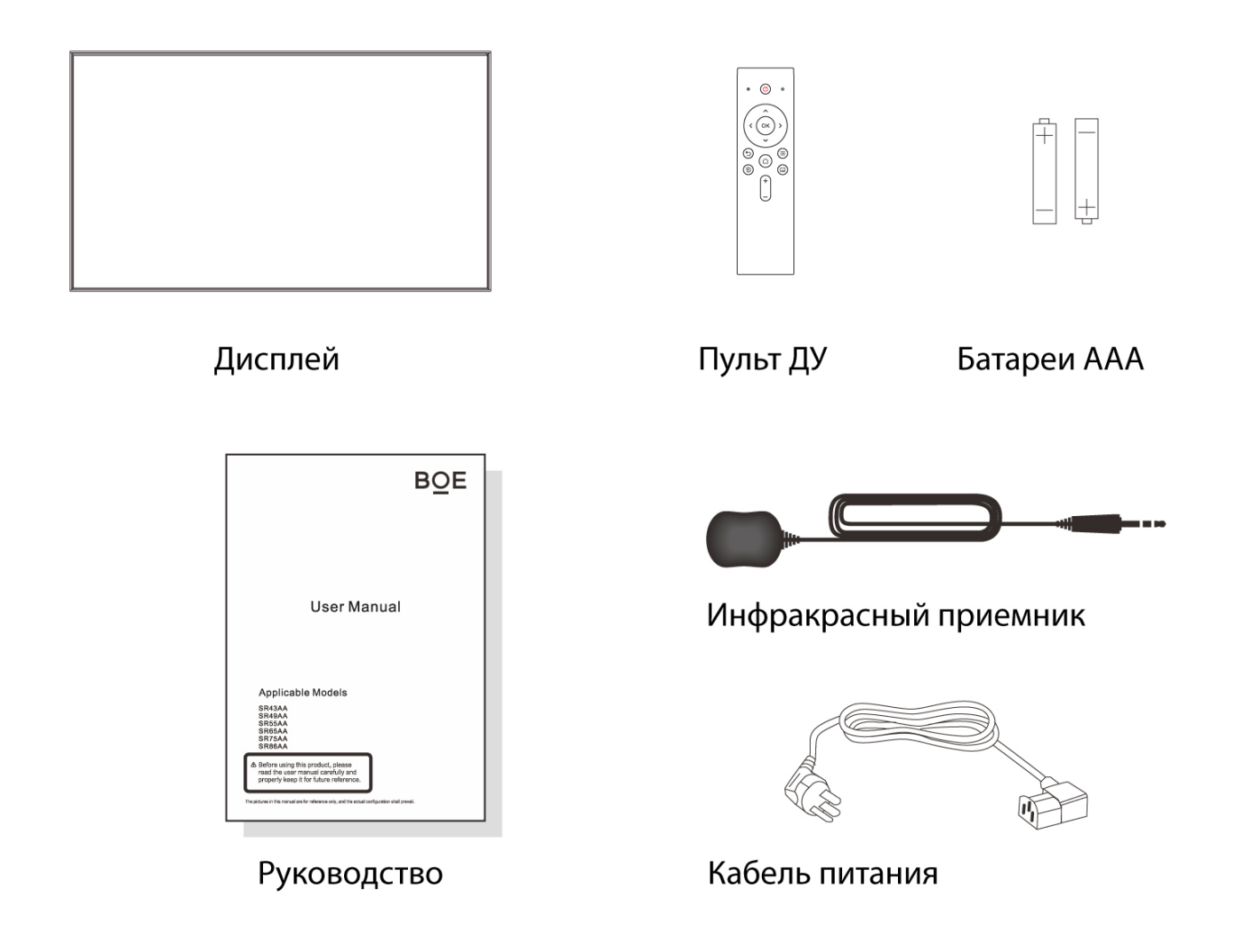

#### **Примечание:**

Для удобства транспортировки дисплея в будущем можно сохранить коробку и упаковочный материал.

#### <span id="page-7-0"></span>**1.3 Рекомендации по установке**

#### <span id="page-7-1"></span>**1.3.1 Настенный монтаж**

I.

Извлеките дисплей из коробки.

II.

Расположите дисплей на ровной безопасной поверхности экраном вниз. Предварительно обязательно убедитесь, что поверхность устойчива и на ней отсутствуют посторонние предметы. III.

Установите кронштейн для настенного монтажа в соответствующие крепления, используя подходящие винты (43"/49"/55"/65"/75"/86": М8х12 мм). Зафиксируйте кронштейн. IV.

Точки крепления и его размер соответствуют стандарту VESA.

- $43" 400 \times 200$  MM
- $49''/55'' 400 \times 300$  MM
- $\bullet$  65"/75" 400×400 мм
- $86" 600 \times 400$  мм

Во избежание опасных ситуаций, внимательно проверьте правильность установки винтов и надежность закрепления кронштейна. В случае неверной или неаккуратной установки компания не несет ответственность за возможные повреждения и травмы.

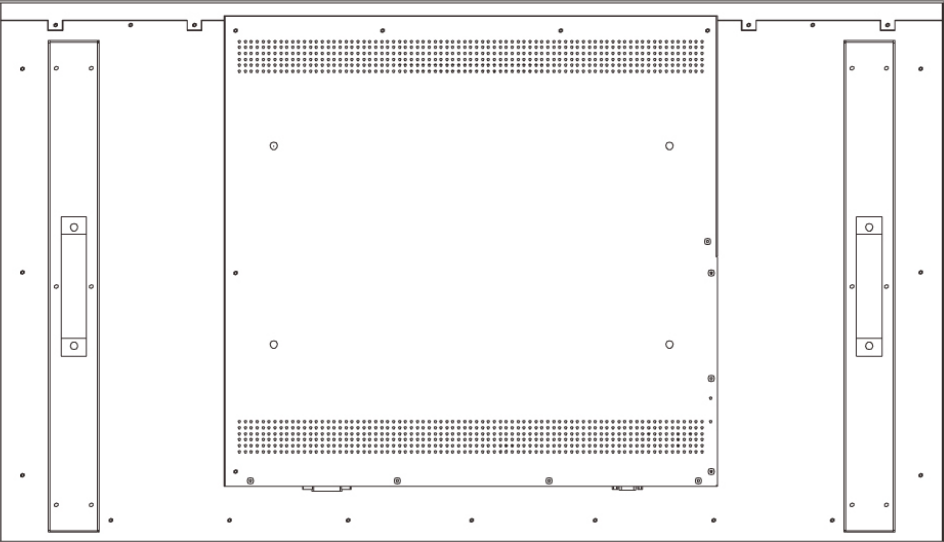

### <span id="page-8-0"></span>**2. Элементы и функции**

#### <span id="page-8-1"></span>**2.1 Разъемы**

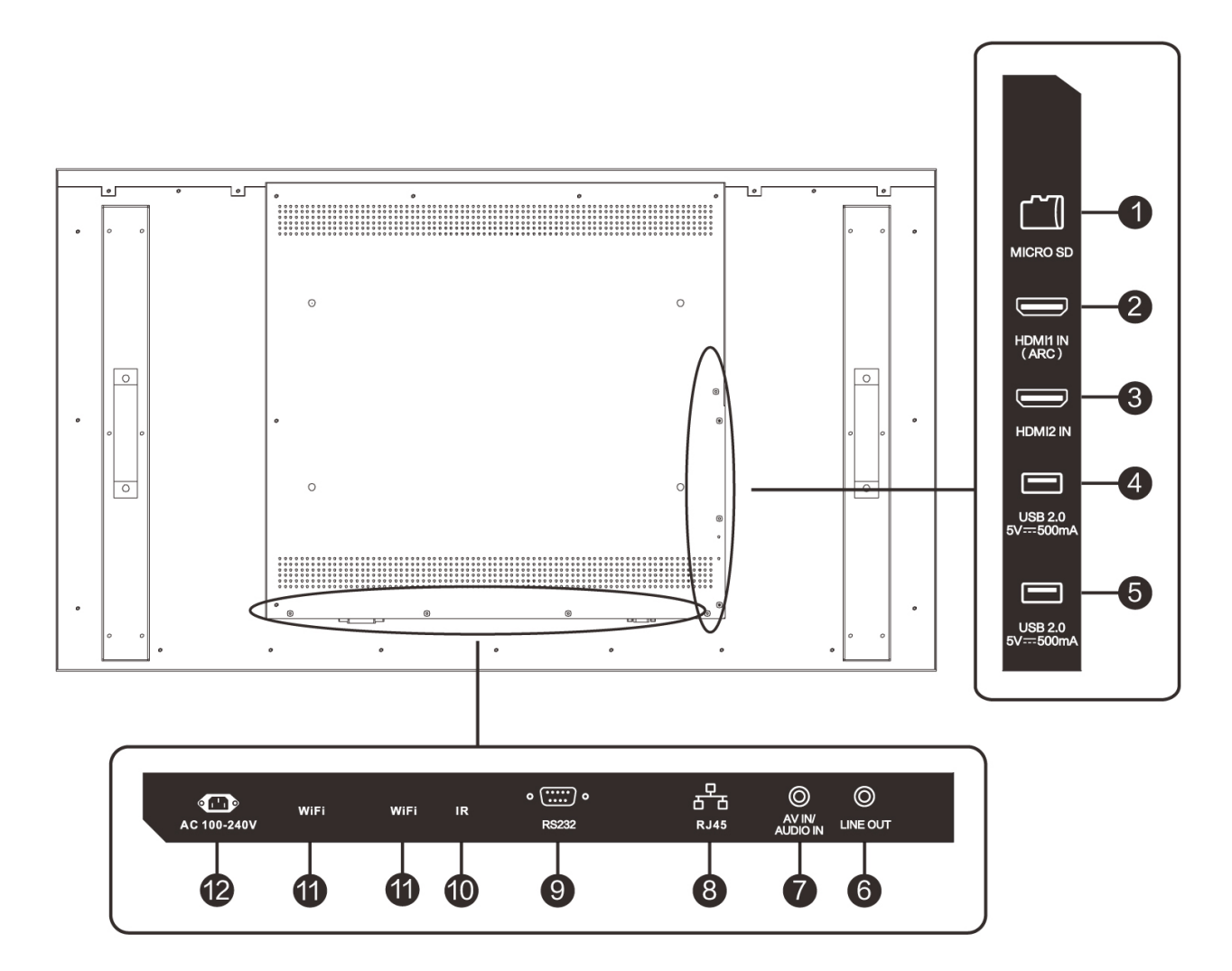

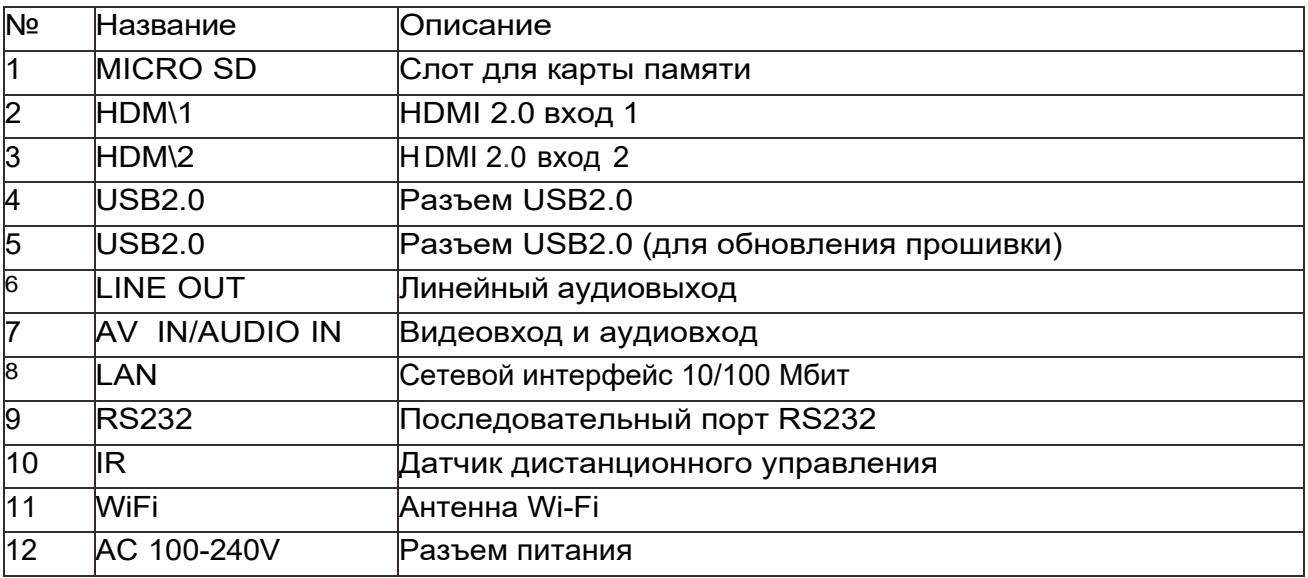

#### **Примечание**

Если дисплей не работает после подключения источника сигнала к AV/IN, попробуйте изменить расположение трех разъемов кабеля.

Схема разъемов кабеля:

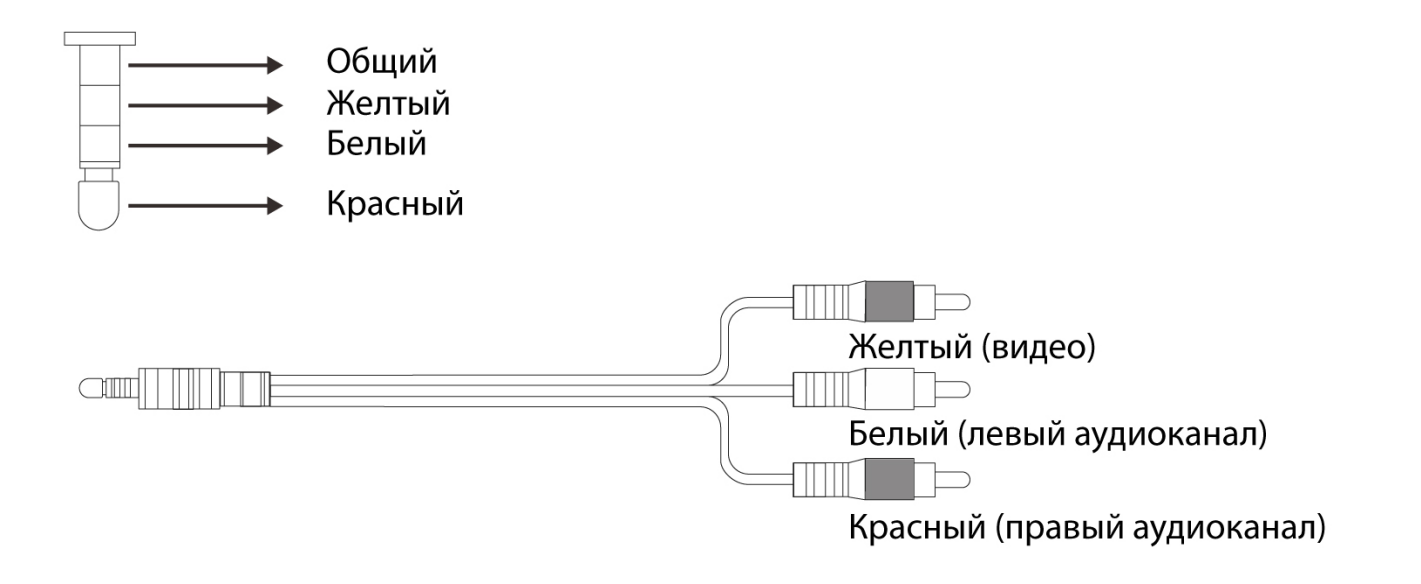

#### <span id="page-10-0"></span>**2.2 Пульт дистанционного управления**

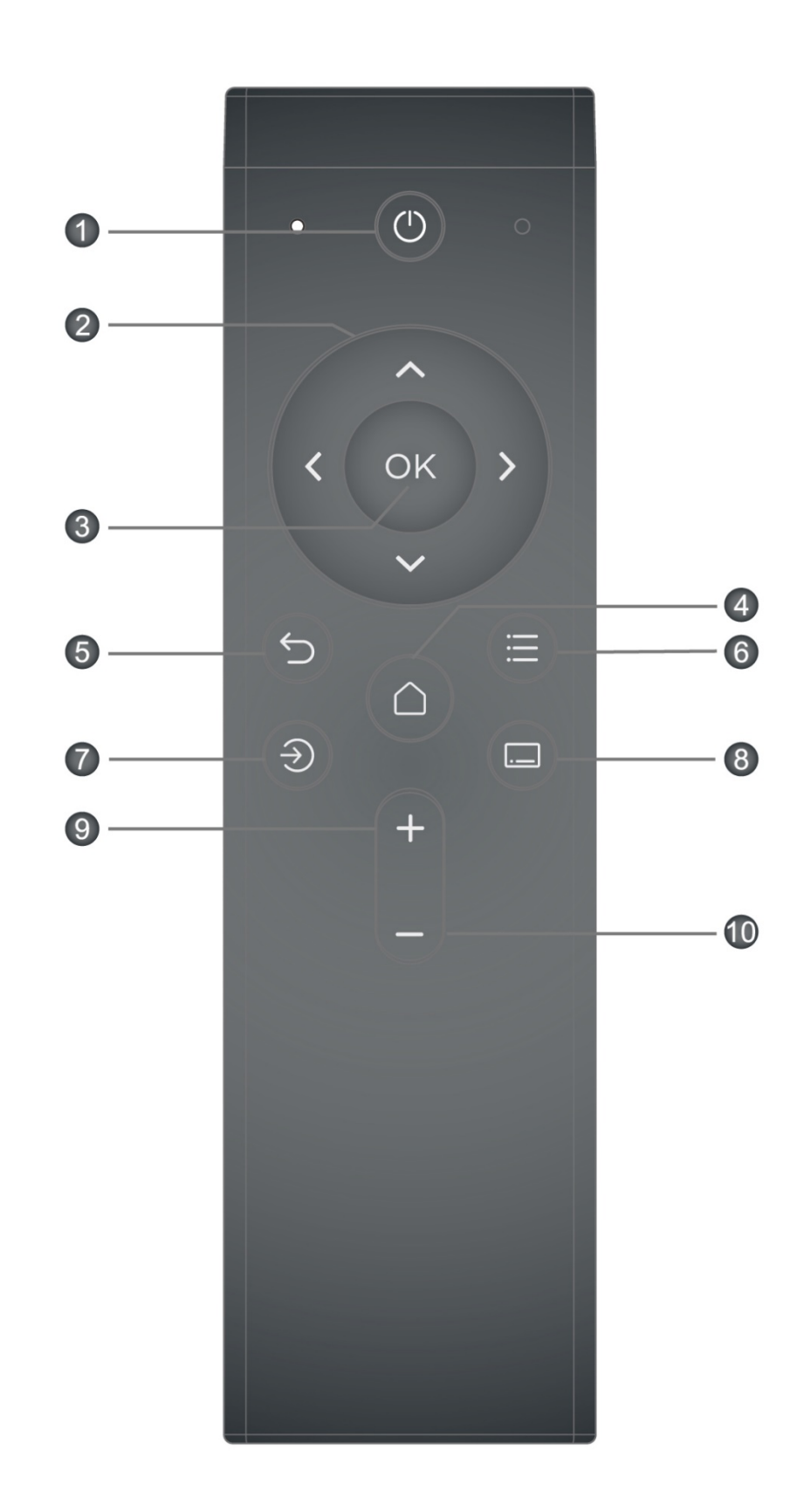

#### **1. Включение / выключение питания**

#### **2. Вверх, вниз, влево, вправо**

- Перемещение курсора и выбор.
- В приложениях клавиши действуют так, как назначены приложением.

#### **3. OK**

#### **4. Домашний экран**

Всегда возвращает вас к домашнему экрану.

#### **5. Возврат**

- Возвращение к предыдущему уровню меню или выход.
- В приложениях действует так, как назначено приложением.

#### **6. Меню**

- Вызывает или закрывает панель настроек.
- В приложениях действует так, как назначено приложением.
- В браузере и офисных приложениях WPS быстро переключает режим мыши и режим дистанционного управления.

#### **7. Переключение каналов**

Вызывает или закрывает панель переключения каналов

#### **8. Быстрая навигация**

Вызывает или закрывает панель быстрой навигации

#### **9. Увеличение громкости**

Одиночное нажатие увеличивает громкость на 1. Удерживайте в течение 2 с для быстрого увеличения громкости.

#### **10. Уменьшение громкости**

Одиночное нажатие уменьшает громкость на 1. Удерживайте в течение 2 с для быстрого уменьшения громкости.

#### <span id="page-12-0"></span>**2.2.1. Установка батареи пульта**

Пульт дистанционного управления питается от двух элементов питания типа ААА. Установка и замена батарей:

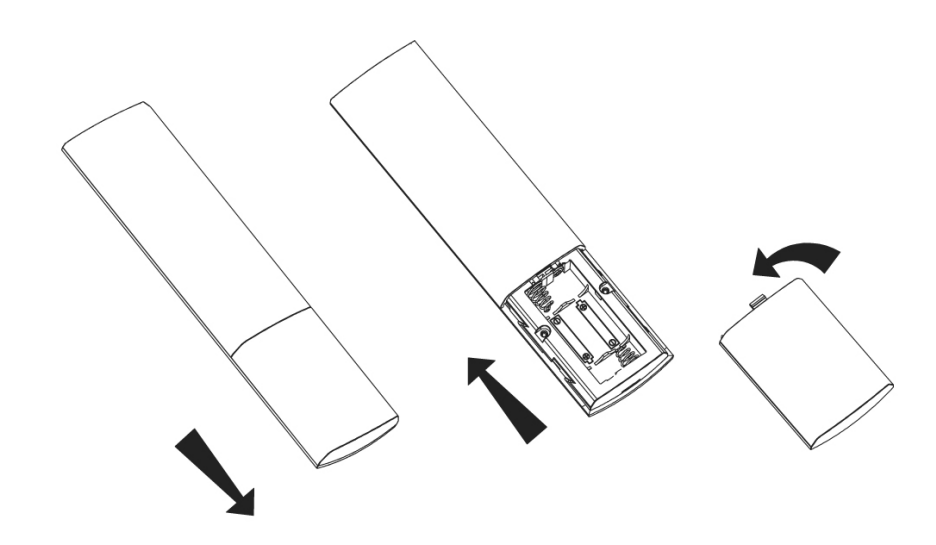

**Внимание!** Неправильное использование батареи может привести к вытеканию или взрыву. Обязательно соблюдайте следующие инструкции.

- Убедитесь, что отметки (+) и (–) на батарее соответствуют отметкам (+) и (–) в батарейном отсеке.
- В случае, если после установки батареи устройство не заработало, следует немедленно извлечь батарею. Неправильная установка может повлечь вытекание агрессивной жидкости с повреждением устройства. В случае утечки не прикасайтесь к вытекшему веществу — это может повлечь химический ожог кожи.
- Извлекайте батарею, если пульт дистанционного управления не используется в течение длительного времени.

#### <span id="page-12-1"></span>**2.2.2. Техническое обслуживание пульта**

- Предохраняйте пульт от ударов и падений.
- Не допускайте попадания воды или других жидкостей на пульт. Если жидкость попала на пульт дистанционного управления, немедленно вытрите его.
- Не разбирайте пульт, за исключением процедуры установки батареи.

#### <span id="page-12-2"></span>**2.2.3. Дальность действия пульта**

Подключите ИК-приемник к ИК-порту на задней панели. Разместите приемник в прямой видимости. При нажатии кнопок направляйте переднюю часть пульта на ИК-приемник. Используйте пульт дистанционного управления в пределах эффективного диапазона, указанного в таблице и на рисунке ниже.

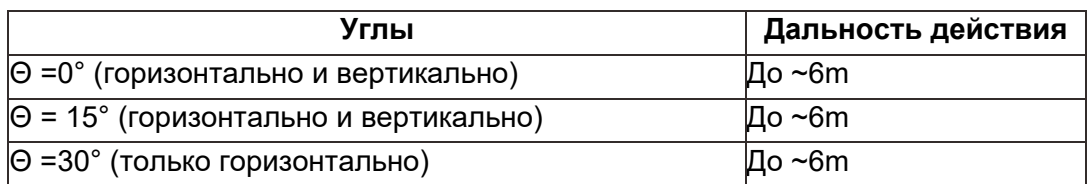

#### **Внимание!**

Пульт дистанционного управления может не работать или работать неверно если на ИК-датчик попадает прямой солнечный свет или яркий свет другого источника. Предметы, находящиеся между пультом и ИК-датчиком, могут препятствовать нормальной работе пульта.

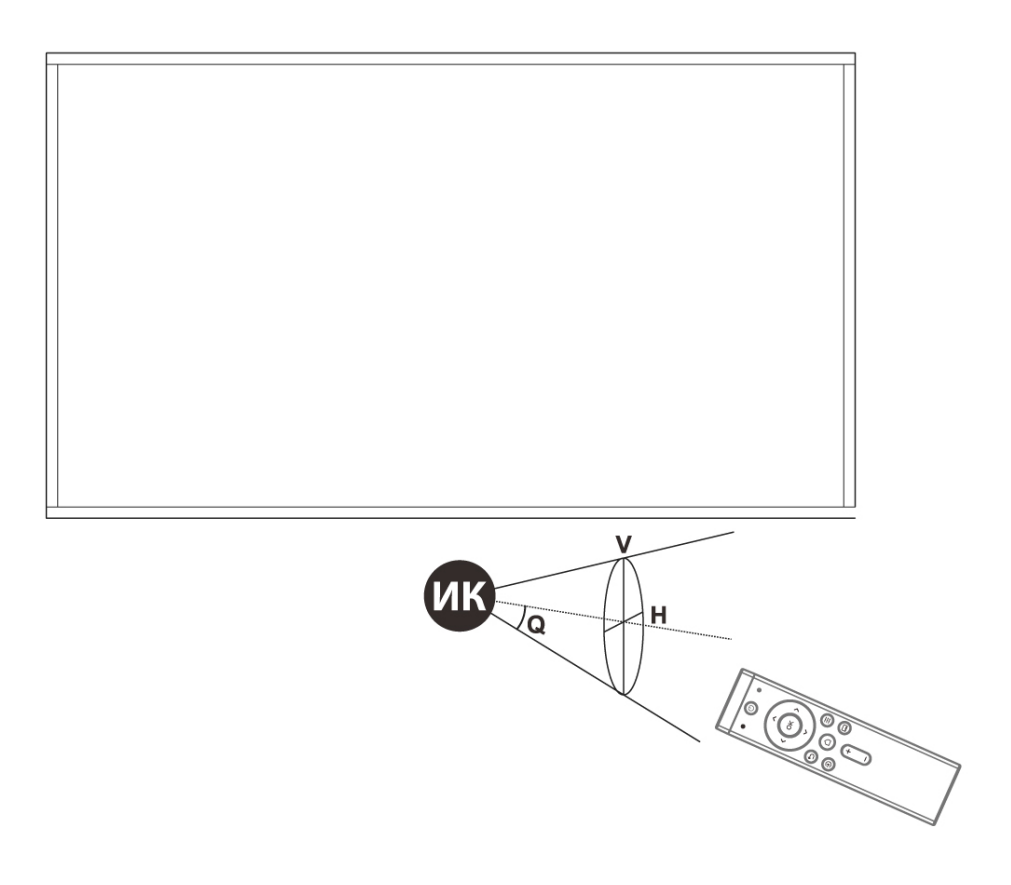

#### <span id="page-14-0"></span>**2.3 Функции домашнего экрана**

При первом запуске вы увидите изображенный ниже экран с основными разделами меню на нижней панели.

Для навигации по панелям и меню используйте кнопки со стрелками и OK.

- Settings основные настройки изображения и панели.
- Inputs выбор источника сигнала HDMI1, HDMI2 или AV.
- Smart Cast трансляция изображений со смартфона или планшета.
- File Manager просмотр файлов на встроенной памяти, подключенных USB-устройствах и картах памяти стандарта SD.
- Время и дата отображаются в левом верхнем углу дисплея и могут быть изменены в настройках.
- Состояние подключения отображается в правом верхнем углу дисплея и может быть изменено в настройках.

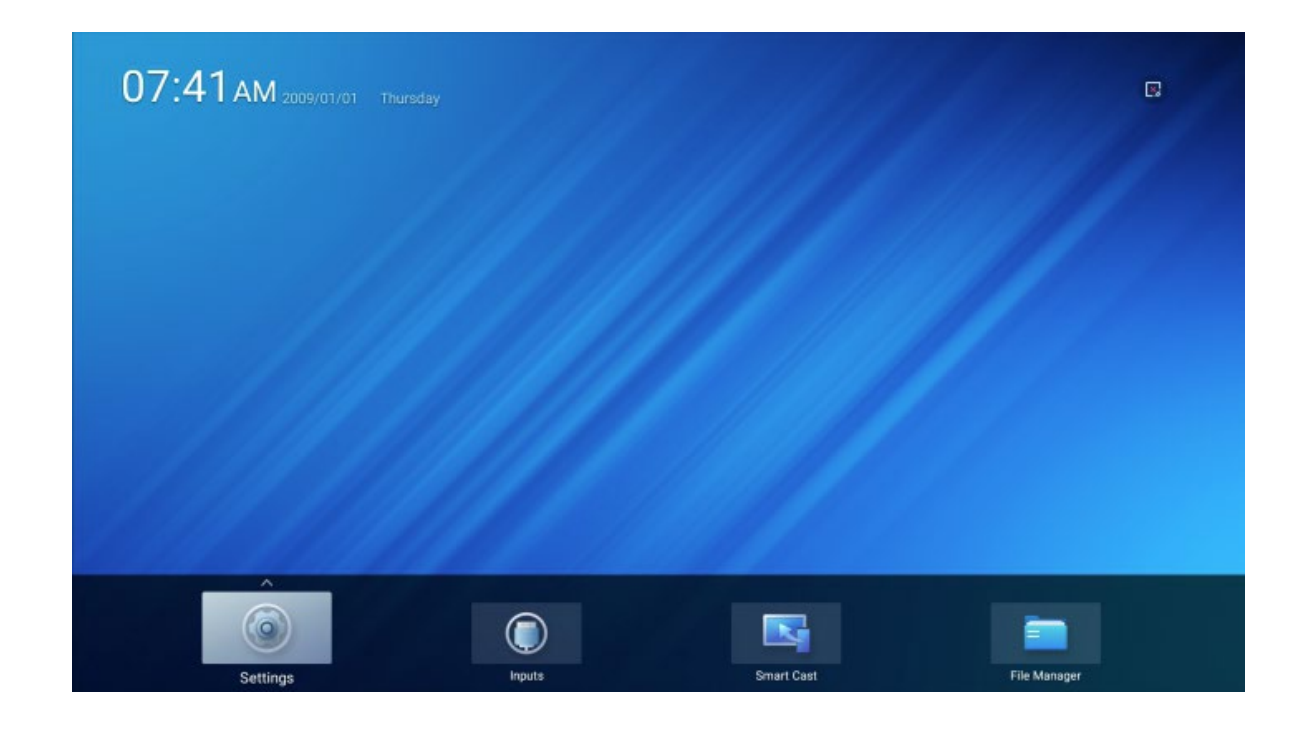

#### <span id="page-15-0"></span>**2.3.1 Input – выбор источника**

С помощью пульта выберите используемый источник видео- и аудиосигнала: HDMI1, HDMI2, AV/IN.

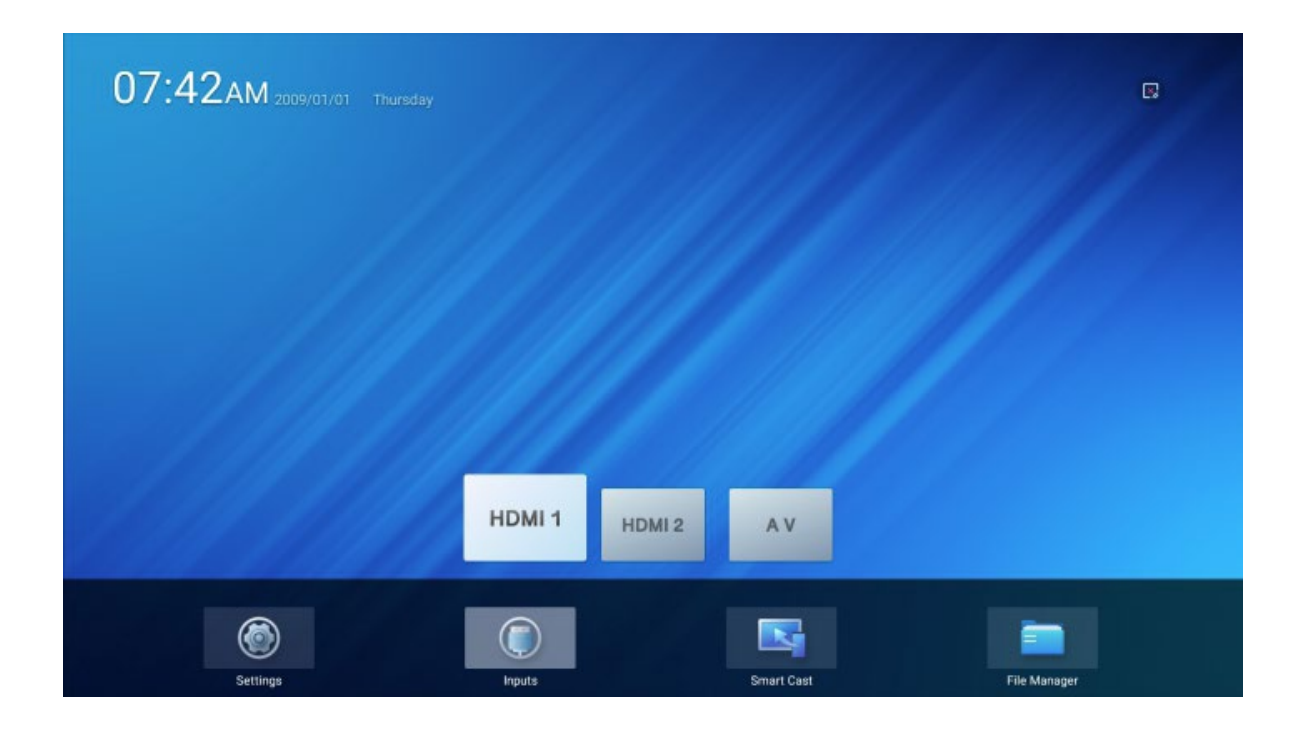

#### <span id="page-16-0"></span>**2.3.2 Smart Cast – трансляция изображений**

- Трансляция изображений со смартфона или планшета. Быстрое подключение с помощью QR-кода.
- Откройте приложение Smart Cast и следуйте инструкциям.
- Убедитесь, что дисплей и устройство, с которого планируете осуществлять трансляцию, подключены к одной Wi-Fi сети.

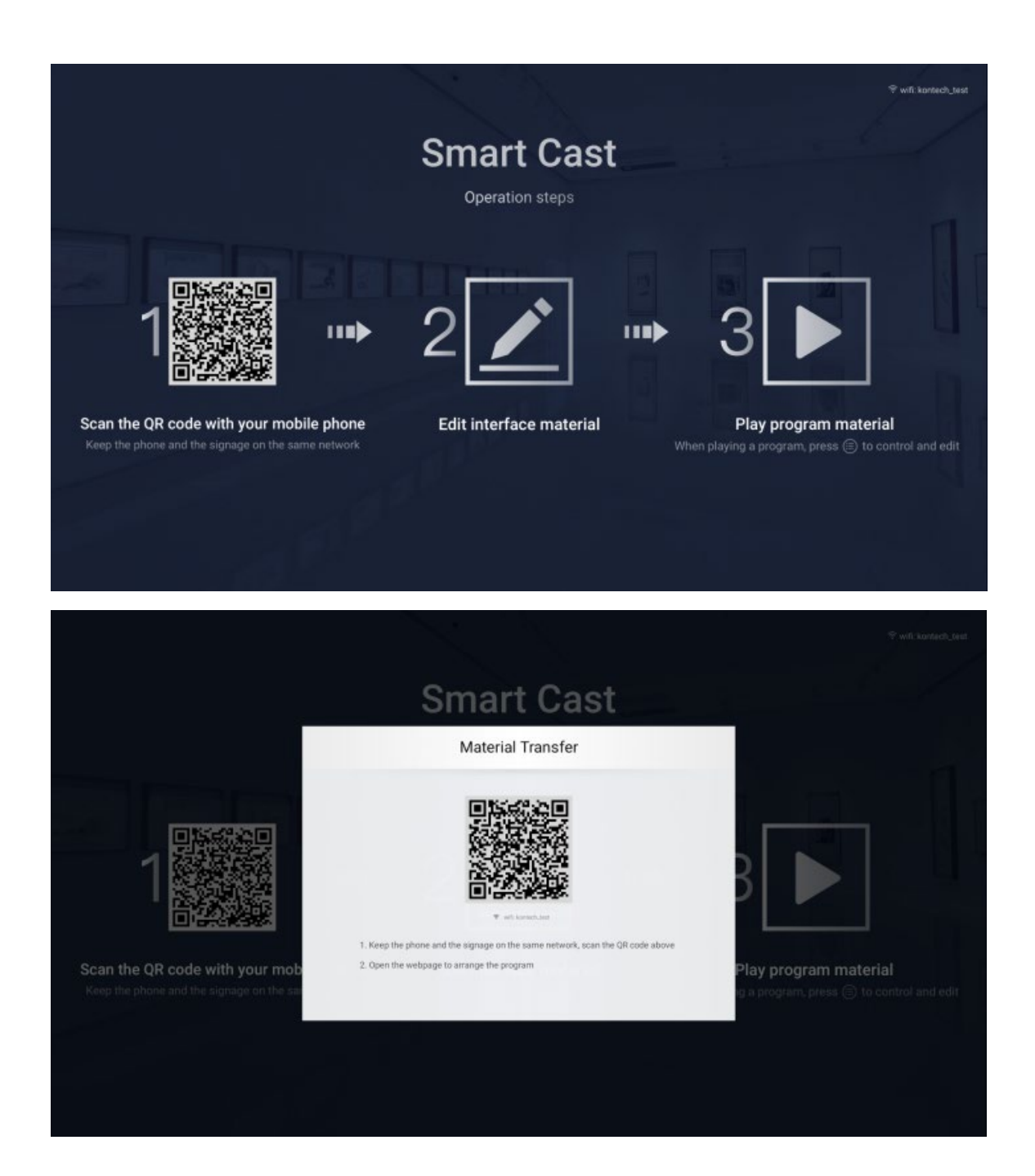

#### <span id="page-17-0"></span>**2.3.3 File Manager – доступ к файлам**

- Приложение File Manager (диспетчер файлов) предназначено для просмотра файлов на встроенной памяти, USB носителях и SD-картах.
- На левой панели отображаются все доступные хранилища файлов, в правой содержимое выбранного хранилища.
- Верхняя строка над содержимым селектор, позволяющий быстро отобрать файлы требуемого типа:
	- All Files все файлы на выбранном хранилище. Важно: дисплей работает под управлением ОС Android, поэтому в содержимом встроенной памяти вы будете видеть, в том числе, системные файлы и папке – не редактируйте и не удаляйте их.
	- Video только видеофайлы.
	- Picture только файлы изображений.
	- Music только файлы аудиоформатов.
	- Others файлы, не относящиеся к типам Video, Picture или Music. Для поиска файлов выберите пиктограмму поиска в правом верхнем углу.

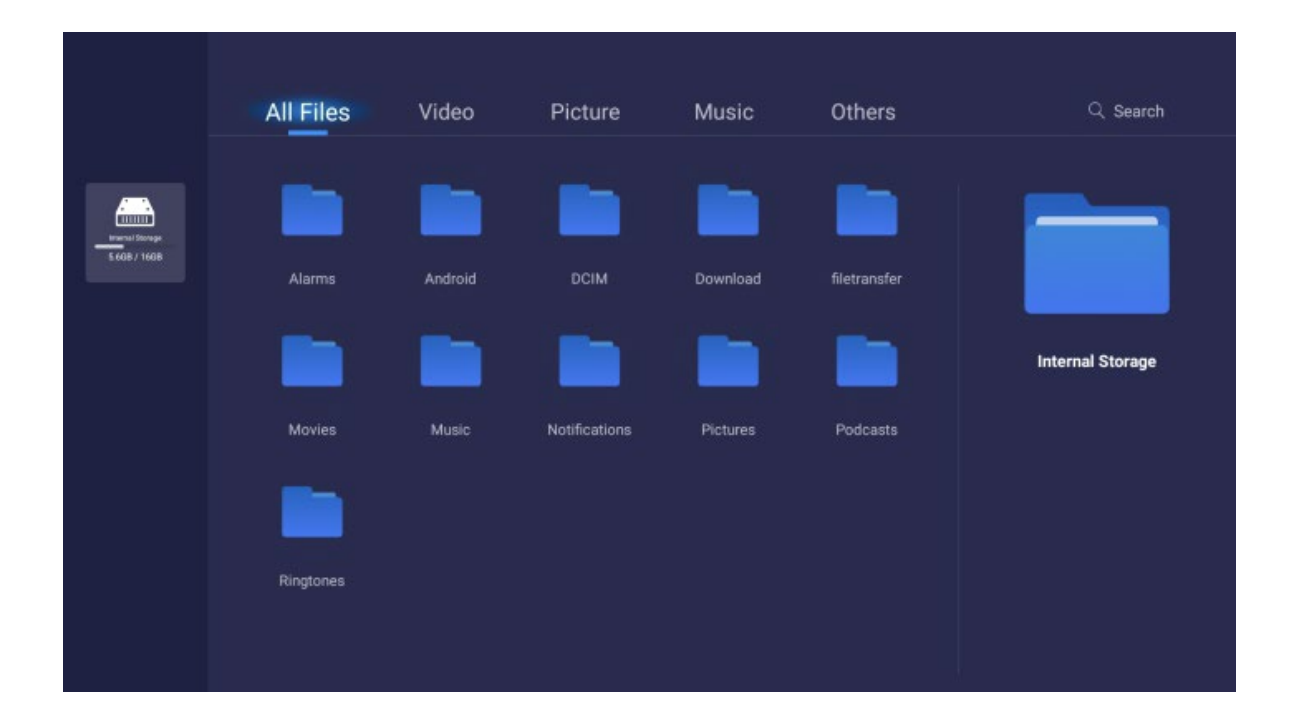

#### <span id="page-18-0"></span>**2.3.4 Settings – настройки**

Пункт Settings на домашнем экране открывает меню настроек. С левой стороны располагаются следующие тематические разделы:

- Network сетевые параметры: Wi-Fi, точка доступа, подключения.
- Picture настройки изображения: яркость, цвет, позиционирование.
- Sound настройки звука.
- General имя дисплея, язык, время, расположение, режим включения, таймер вкл/выкл, управление HDMI, управление приложениями, служебное меню, сброс настроек.
- Update проверка и установка обновлений прошивки как с использованием интернета, так и из локального файла.
- About подробная информация о дисплее и операционной системе.

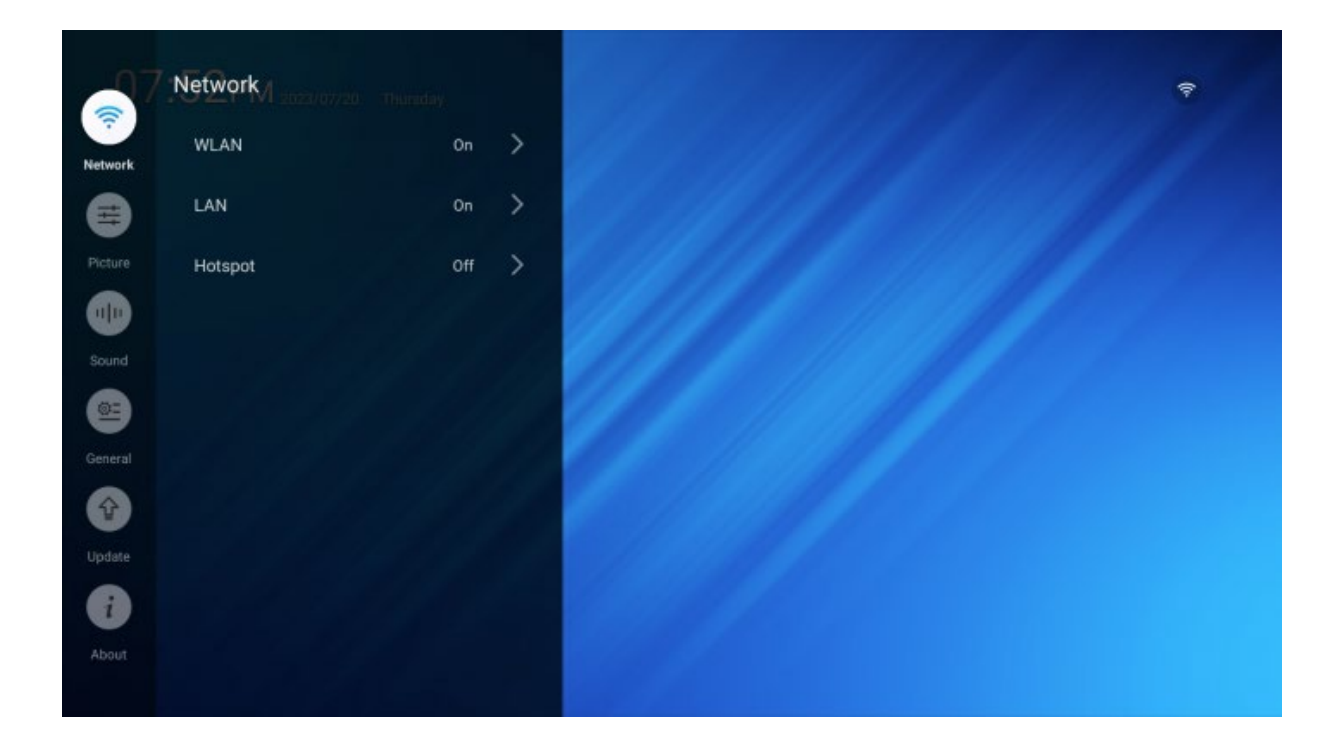

#### <span id="page-19-0"></span>**2.3.4.1 Network**

Установка сетевых параметров: Wi-Fi, точка доступа, подключения.

- WLAN On/Off включение и выключение беспроводной сети.
	- При включении отображается список обнаруженных беспроводных сетей.
	- Для подключения выберите имя сети из списка, нажмите OK и, при необходимости, введите пароль.
- LAN On/Off отображение настроек сети и IP.
- Hotspot On/Off точка доступа, позволяющая другим устройствам напрямую подключаться к дисплею по Wi-Fi. При этом возможность подключения к другим сетям (WLAN) отключается.

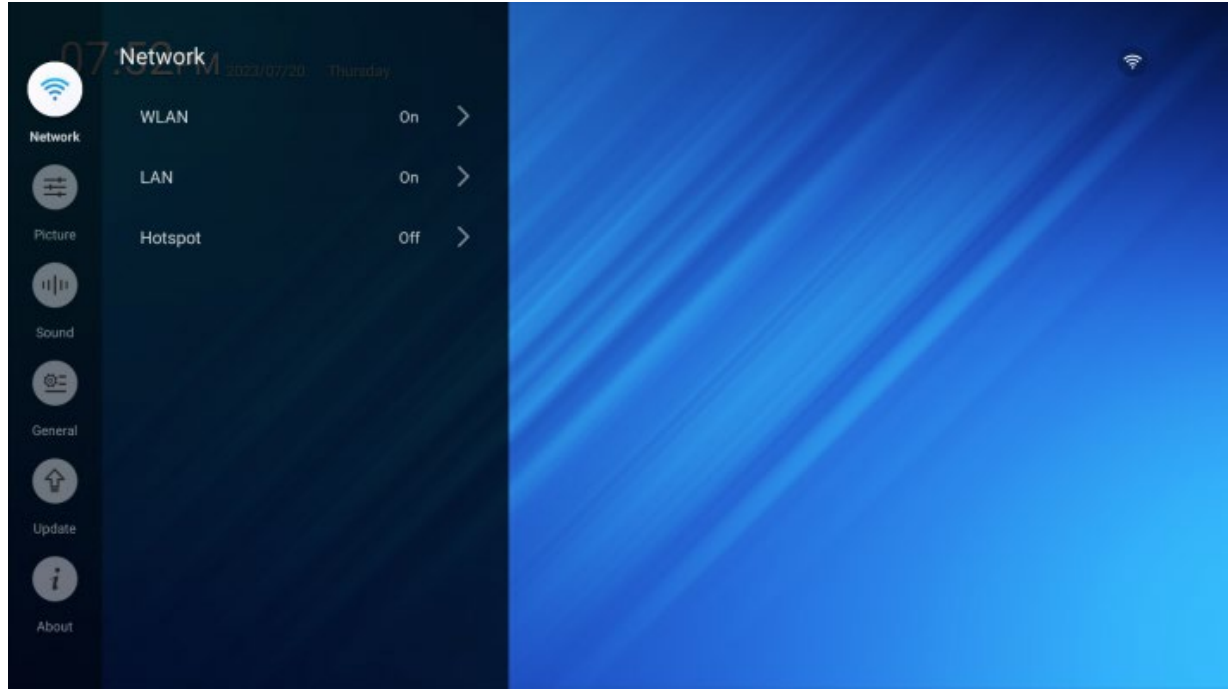

#### <span id="page-20-0"></span>**2.3.4.2 Network> LAN**

- ON / OFF включение и выключение подключения к сети кабелем (разъем RJ45).
- IP Settings режим получения IP адреса.
	- AUTO (DHCP) автоматическое получение адреса.
	- Manual ручное редактирование настроек сети.

В режиме AUTO настройки отображаются, в режиме Manual есть возможность редактирования.

- $IP$  адрес IPv4.
- Gateway адрес шлюза.
- Mask маска подсети.
- DNS адрес сервера доменов.

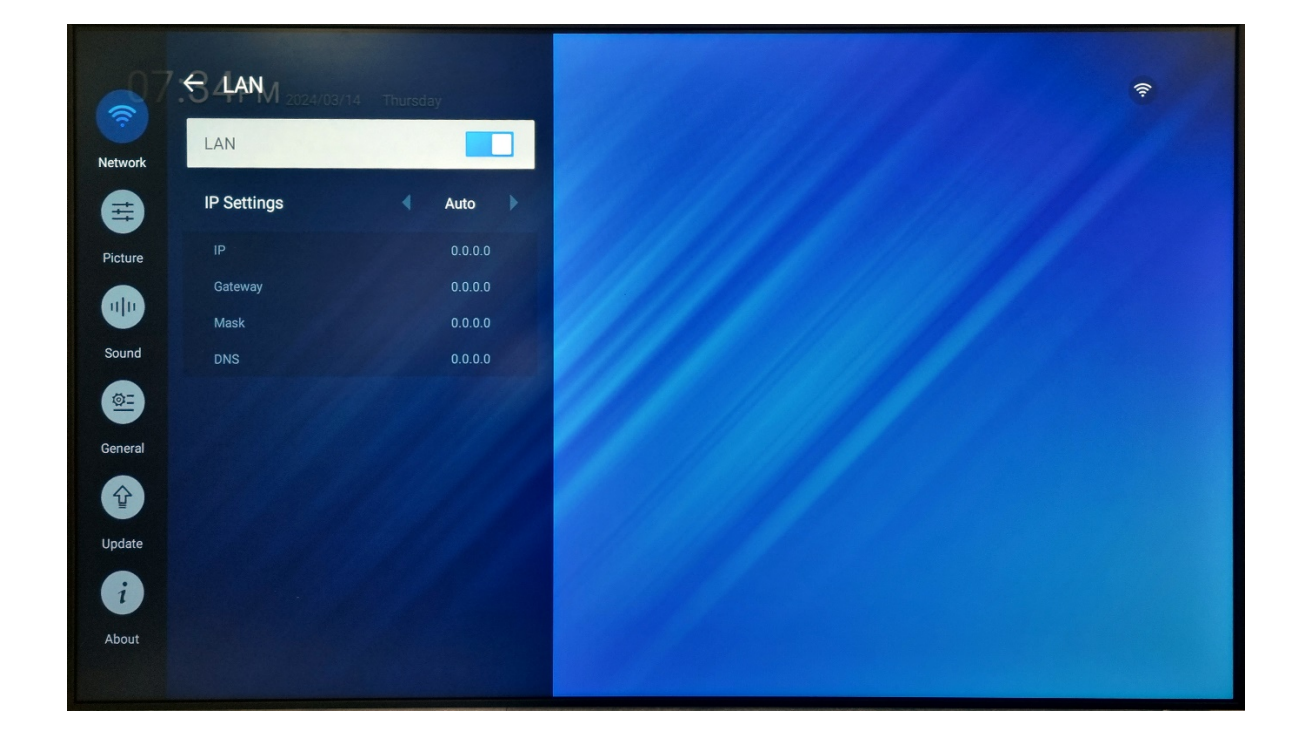

#### <span id="page-21-0"></span>**2.3.4.3 Network> HotSpot**

- ON / OFF включение и выключение беспроводной точки доступа.
- Настройки точки доступа:
	- Hotspot имя.
	- Encryption шифрование.

При включенном шифровании необходимо установить пароль.

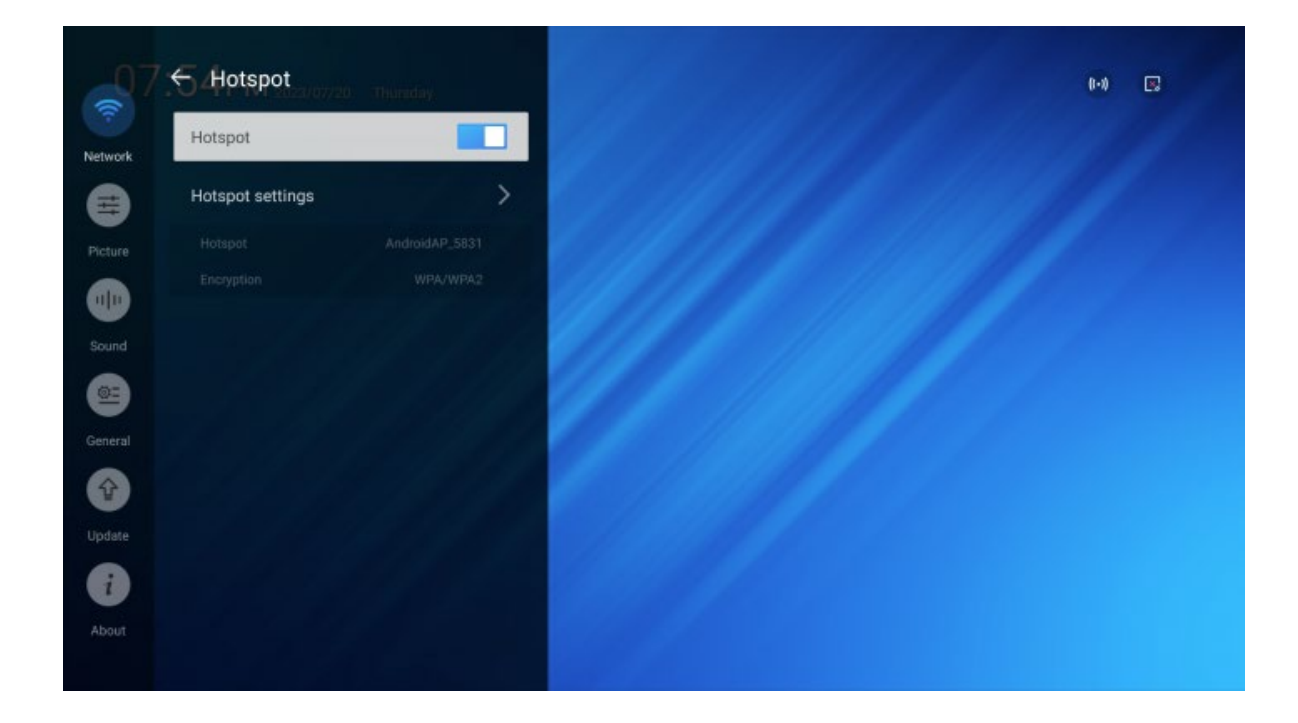

#### <span id="page-22-0"></span>**2.3.4.4 Picture> Picture Mode**

- В меню Picture собраны настройки изображения.
- Picture Mode циклическое переключение предустановленных режимов:
	- Standard, Vivid, Soft, Natural, User

В режиме User редактируются следующие параметры:

- Backlight уровень подсветки,  $0 100$ .
- Brightness яркость,  $0 100$ .
- Contrast контраст,  $0 100$ .
- Saturation насыщенность,  $0 100$ .
- Ние оттенок,  $-50 50$ .
- Clarity четкость,  $0 20$ .
- Gamma гамма-коррекция, возможные значения: 2.0, 2.2, 2.4.

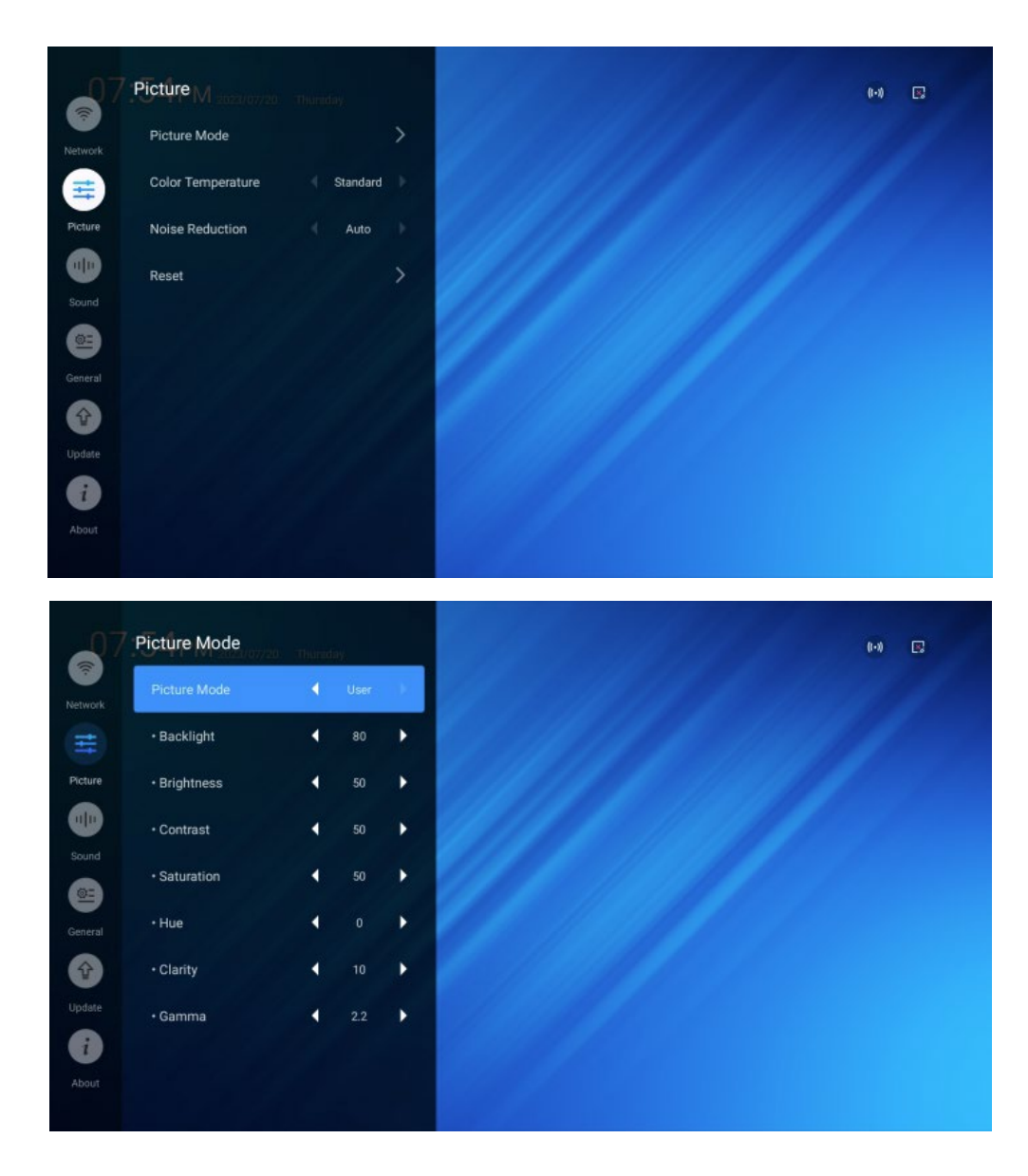

При изменении параметров в других режимах название автоматически меняется на User и весь набор параметров сохраняется в режим User. Таким образом, любой предустановленный режим может быть использован в качестве основы для User.

#### <span id="page-23-0"></span>**2.3.4.5 Picture> Color Temperature**

Установка цветовой температуры изображения.

- Standard стандартная
- Warm теплая
- Cold холодная
- User настраиваемая пользователем

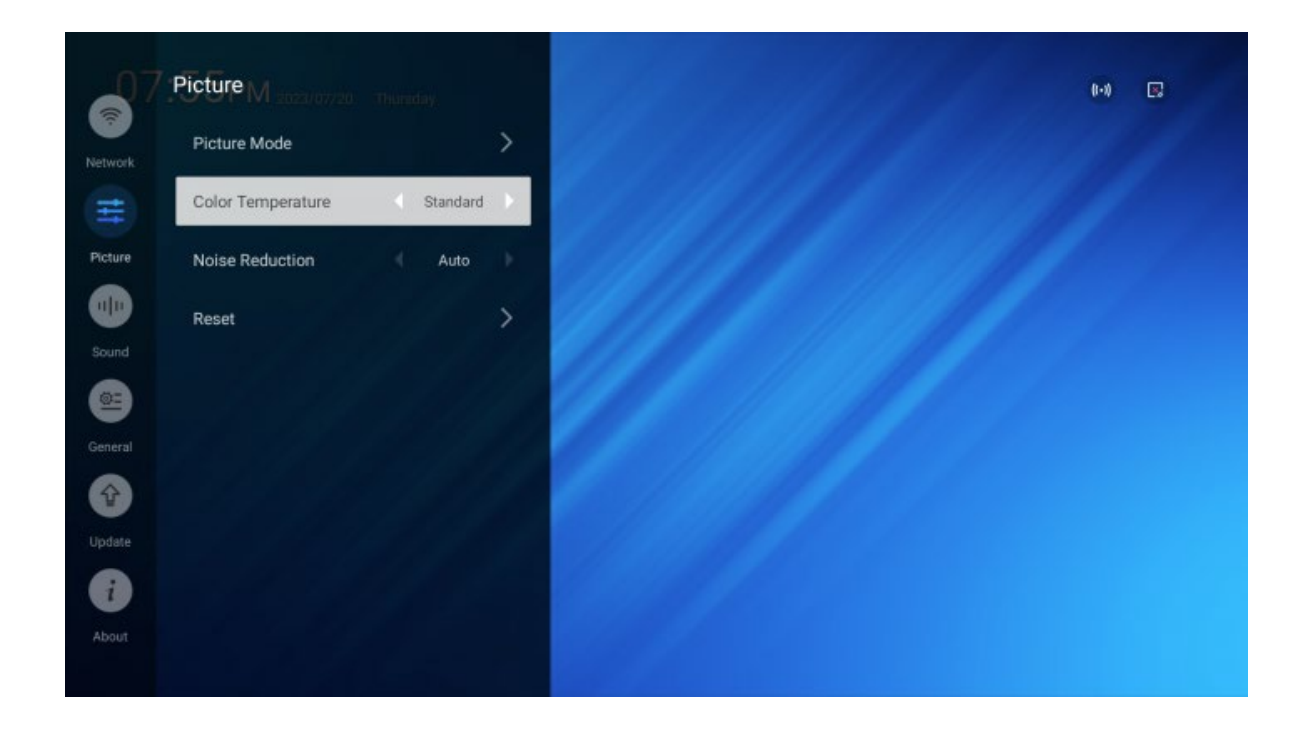

#### <span id="page-24-0"></span>**2.3.4.6 Picture> Noise Reduction**

Фильтрация видеосигнала для снижения шумности изображения.

- Auto автоматический анализ уровня шума на изображении с применением одного из встроенных алгоритмов шумоподавления: Low, Medium или High.
- Low слабое шумоподавление для всего контента.
- Medium среднее шумоподавление для всего контента.
- High сильное шумоподавление для всего контента.
- Off Шумоподавление отключено, контент воспроизводится без изменений.

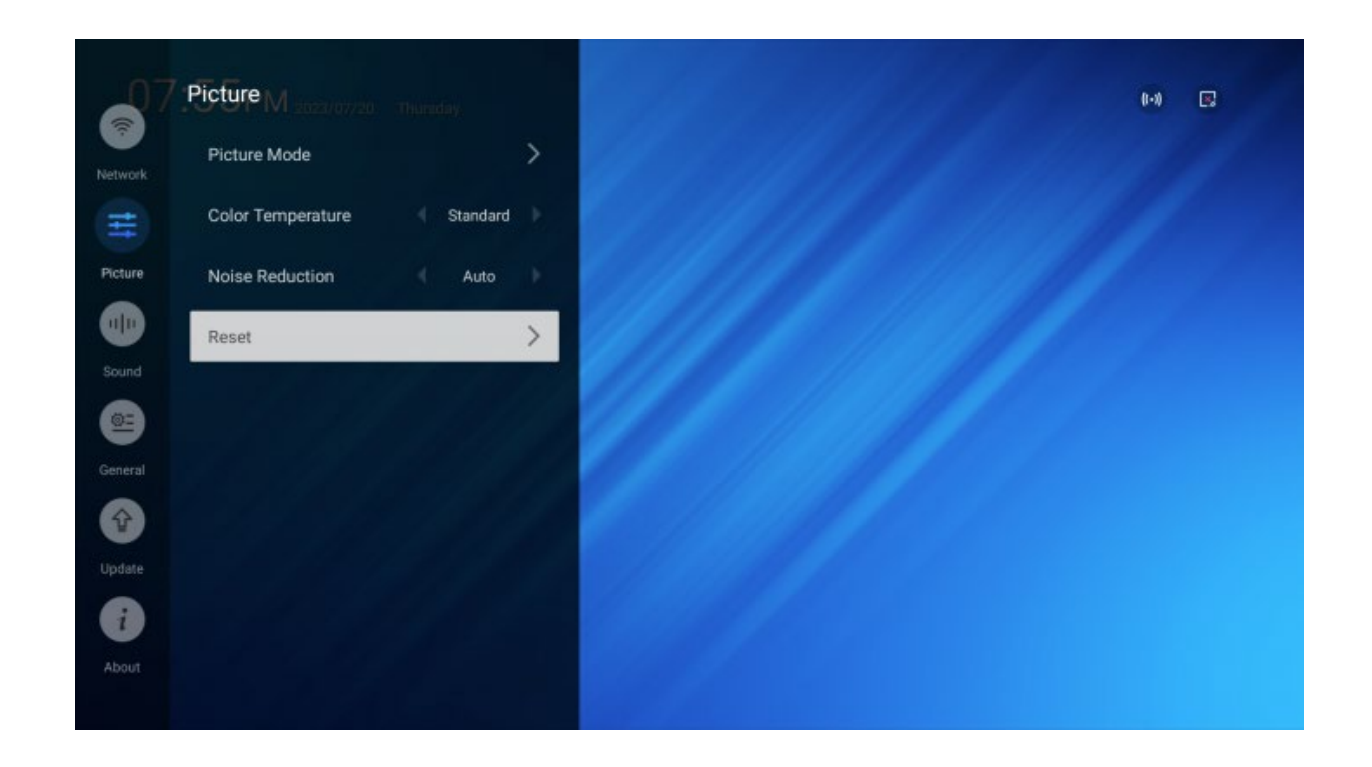

#### <span id="page-25-0"></span>**2.3.4.7 Picture> Reset**

- Сброс всех сделанных пользователем изменений в настройках цвета, оттенка, яркости к настройкам по умолчанию.
- Выберите пункт Reset и подтвердите действие в появившемся окне.

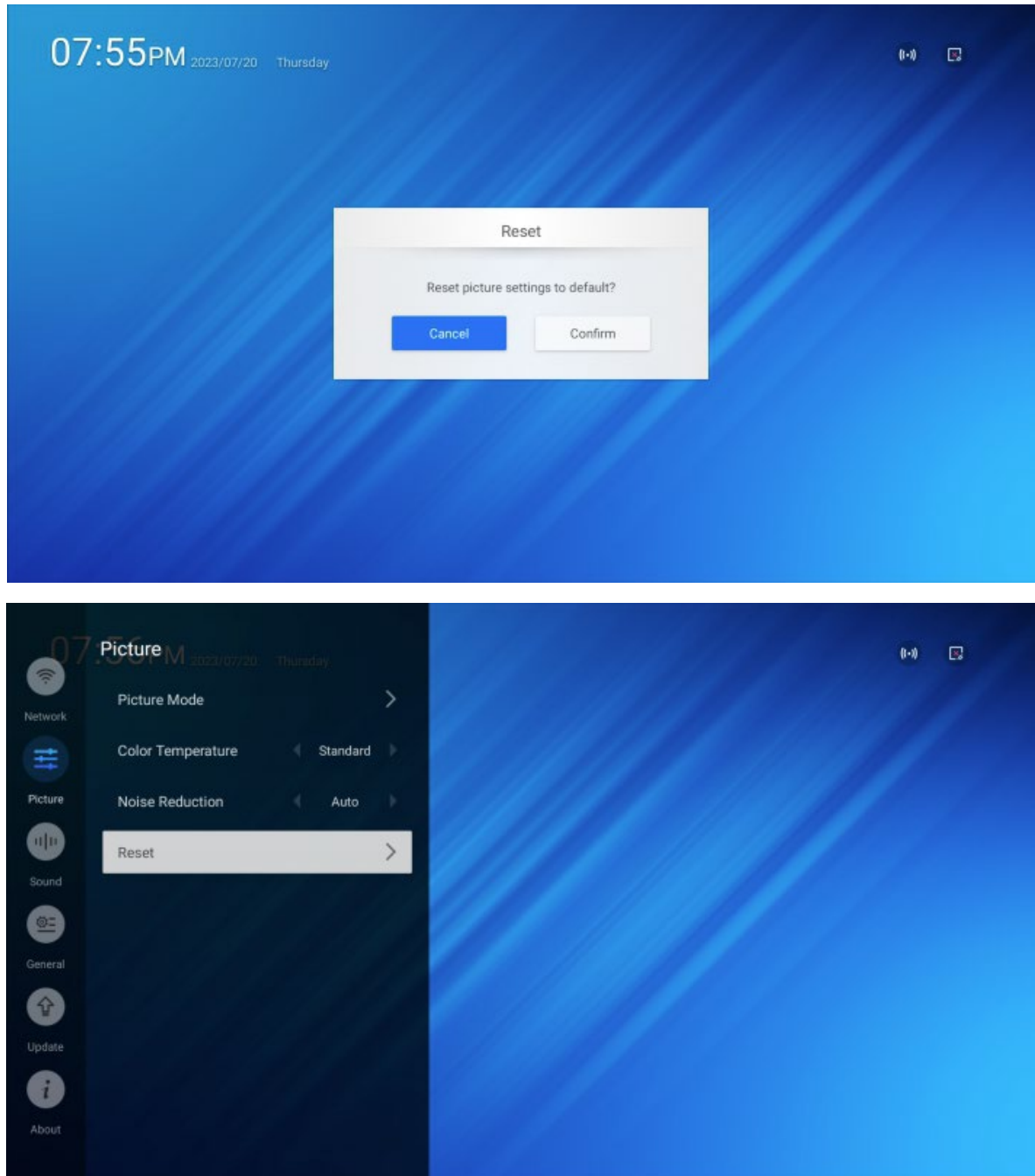

#### <span id="page-26-0"></span>**2.3.4.8 Sound**

Звуковые параметры встроенных динамиков или аудиовыхода дисплея.

- Balance изменение распределения аудиосигнала между левым и правым каналом. «0» — неизменное, равное распределения сигнала по каналам. Чтобы изменить значение нажимайте кнопки влево и вправо на пульте управления.
- Volume регулировка громкости.

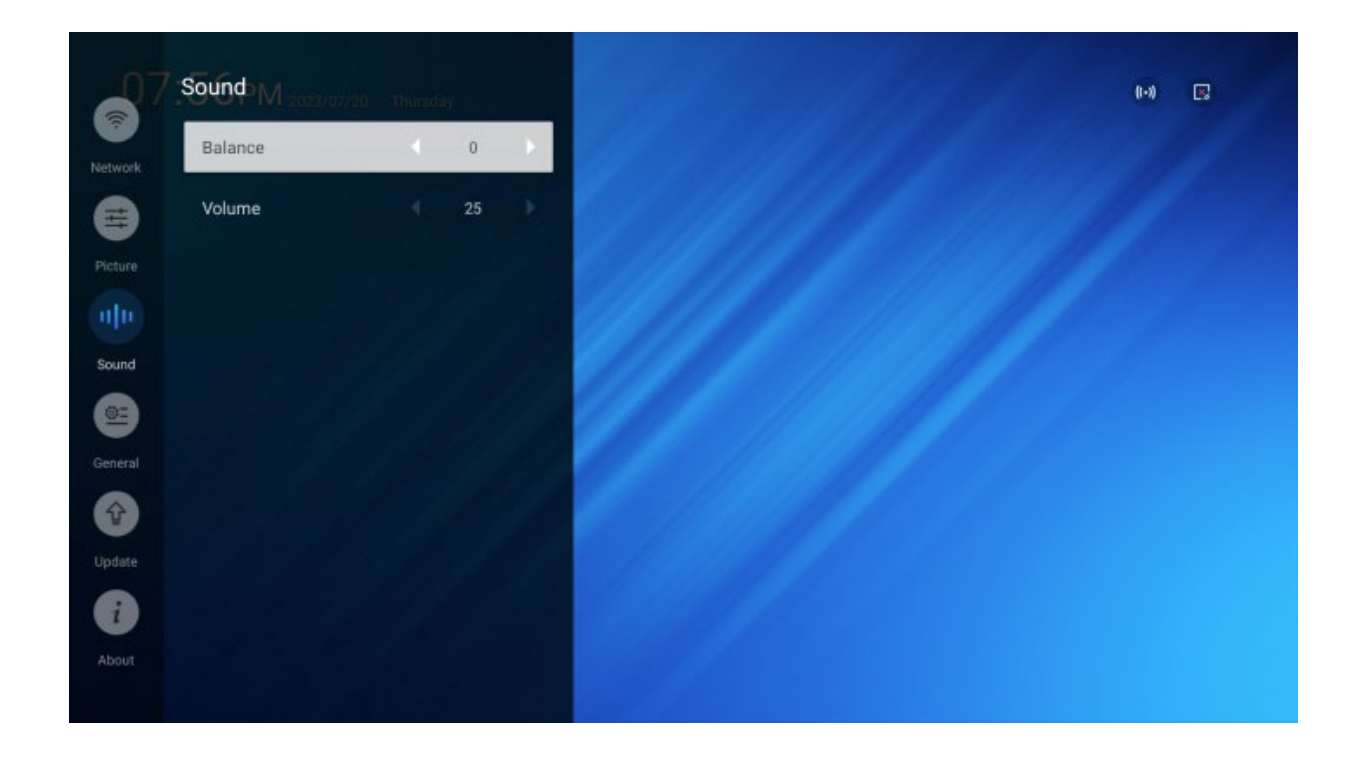

#### <span id="page-27-0"></span>**2.3.4.9 General > Date & Time**

Установка даты, времени и часового пояса.

- Time Mode режим установки времени: Manual установка пользователем, Auto автоматическая установка через интернет-подключение.
- 24 Hour Format установка 24- или 12-часового отображения времени.
- Time Zone часовой пояс.

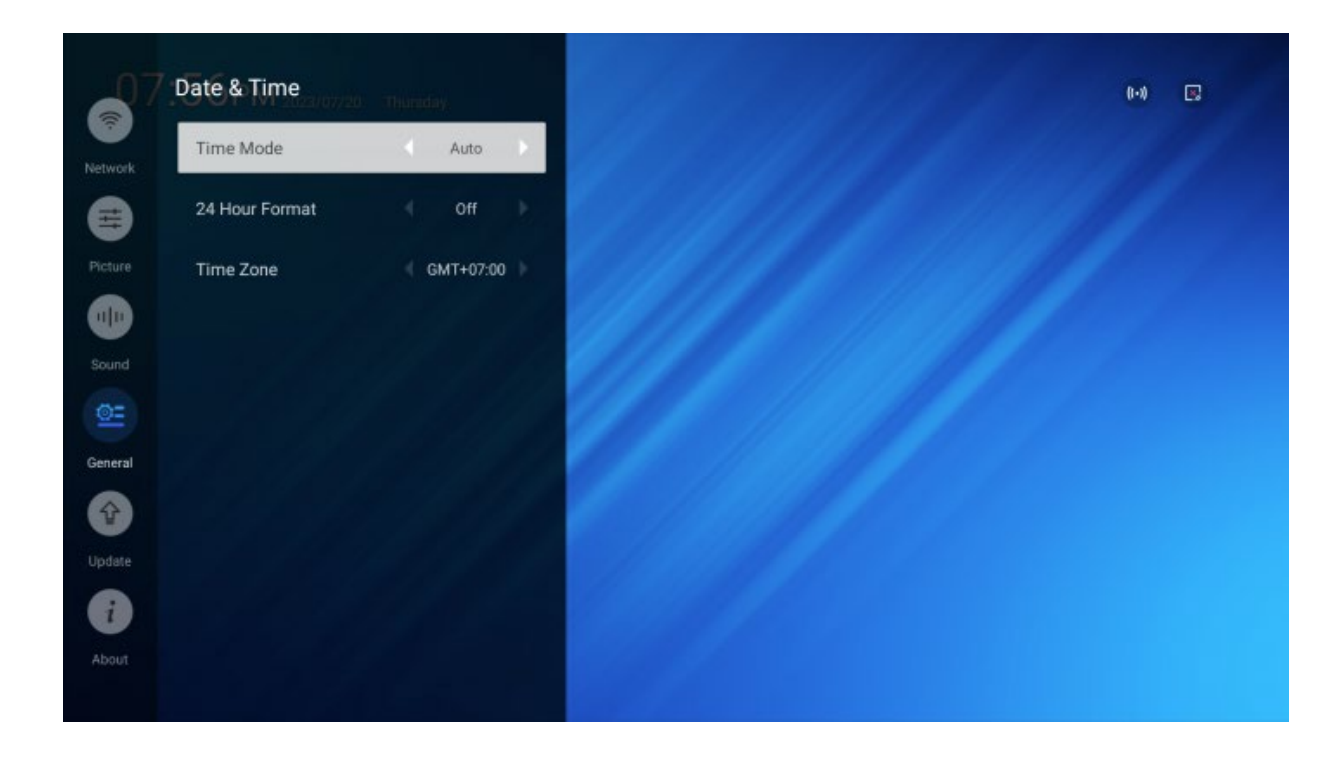

#### <span id="page-28-0"></span>**2.3.4.10 General> Rotation**

Панель может использоваться как в горизонтальном, так и в вертикальном положении.

- Landscape горизонтальное положение.
- Portrait вертикальное положение.

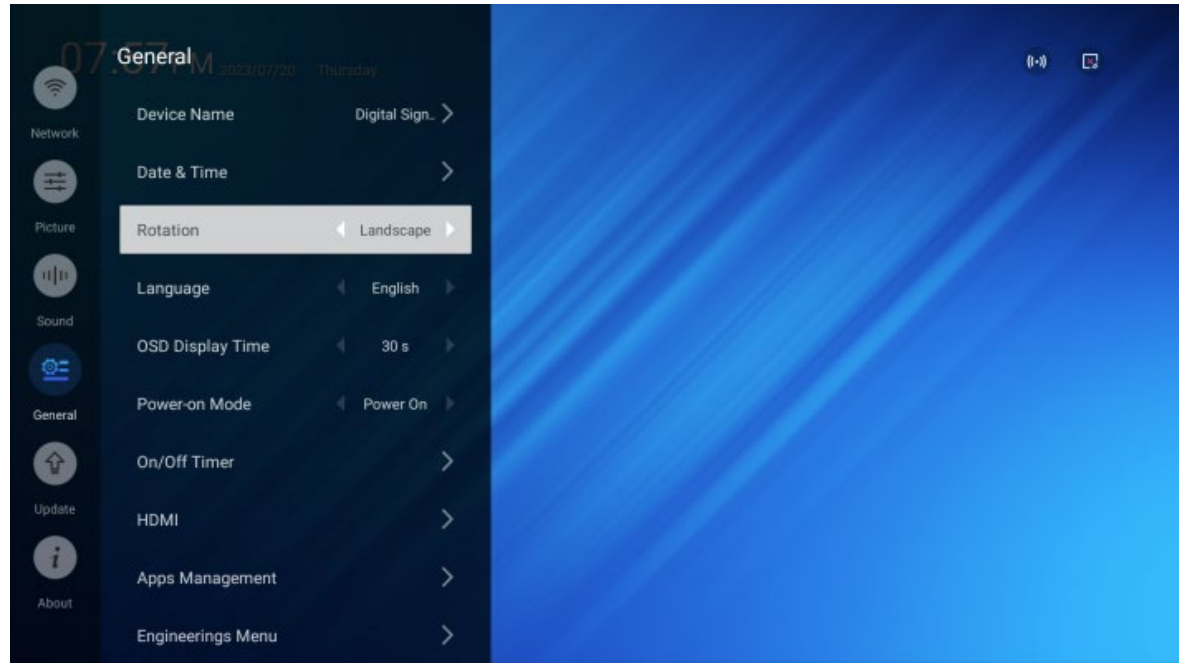

#### <span id="page-29-0"></span>**2.3.4.11 General > Language**

Язык меню.

- English английский.
- Chinese китайский.

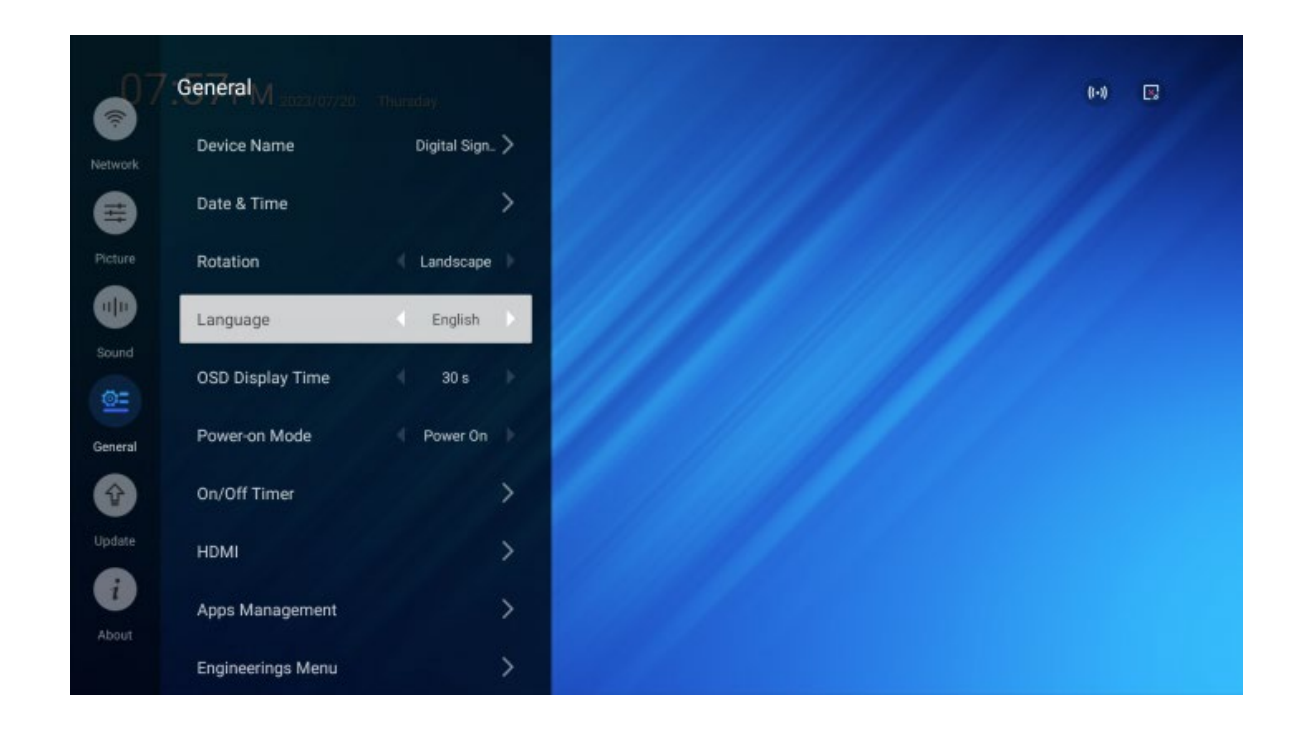

#### <span id="page-30-0"></span>**2.3.4.12 General > OSD Display Time**

Время отображения меню и системных сообщений на экране после последнего взаимодействия пользователя с меню (последнего нажатия кнопки на пульте).

Выберите пункт кнопкой OK и нажимайте стрелки влево и вправо, чтобы установить значение с шагом 30 с.

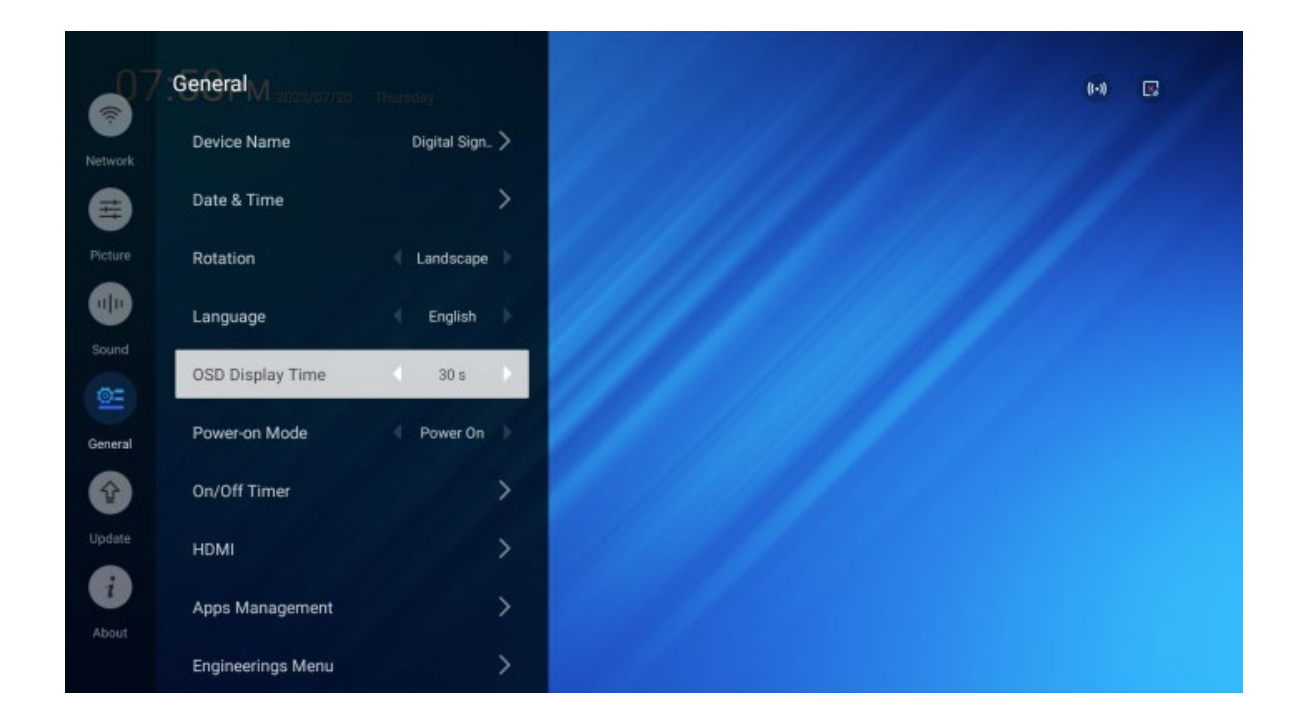

#### <span id="page-31-0"></span>**2.3.4.13 General> Power-on Mode**

Установка состояния, в которое дисплей переходит после подключения питания.

- Power On Дисплей включается и переходит к домашнему экрану.
- Last Status После включения дисплей автоматически переключается на тот источник сигнала (HDMI1, HDMI2, AV IN), который был активен во время предыдущего выключения.
- Standby после подключения питания дисплей переходит в режим ожидания.

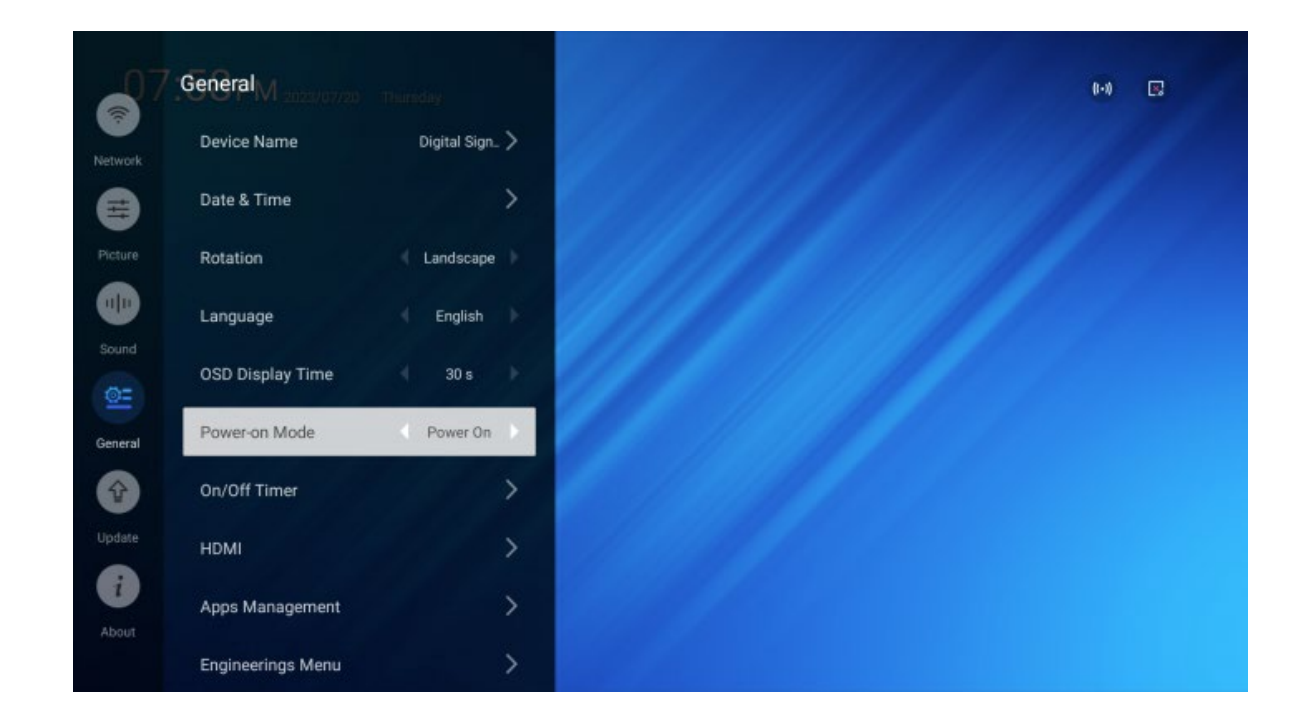

#### <span id="page-32-0"></span>**2.3.4.14 General> On/Off Timer**

Установка расписания автоматического включения и выключения дисплея в определенное время и в определенные дни.

Выбирайте пункты кнопкой OK на пульте и нажимайте стрелки влево и вправо, чтобы установить значение.

- On Time расписание включения.
- Off Time расписание выключения.

Выбор Off отключает расписание включения или выключения.

Дни включения или выключения:

- Everyday дисплей будет включаться или выключаться каждый день.
- Working Days дисплей будет включаться или выключаться с понедельника по пятницу включительно.
- Weekend Days дисплей будет включаться или выключаться в субботу и воскресенье.

Время включения или выключения:

- Ноиг установка часов времени включения или выключения.
- Minute установка минут времени включения или выключения.

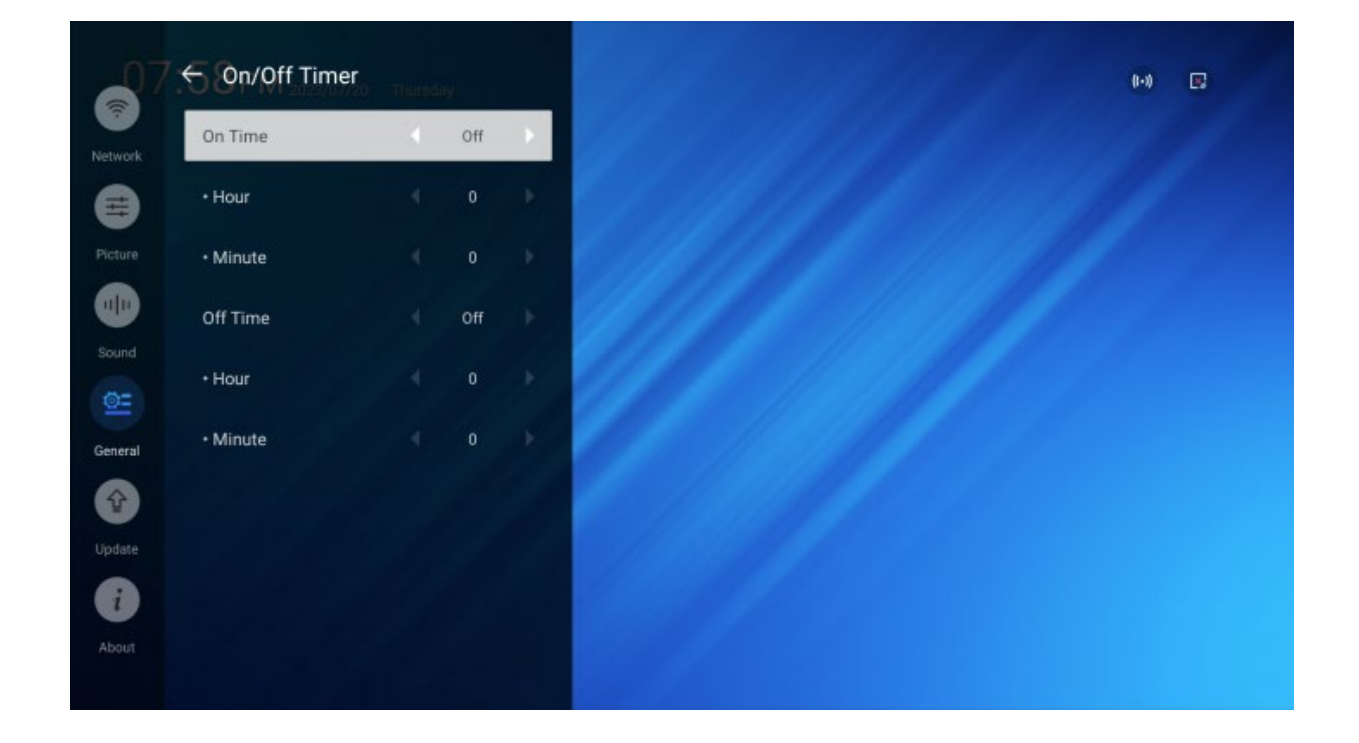

#### <span id="page-33-0"></span>**2.3.4.15 General> HDMI**

Параметры HDMI.

- CEC Control On/Off возможность управления включением и выключением устройств, подключенных к дисплею по HDMI и поддерживающих стандарт CEC.
- Device Off Automatically On/Off автоматическое отключение подключенных устройств вместе с дисплеем.
- Device On Automatically On/Off автоматическое включение подключенных устройств вместе с дисплеем.

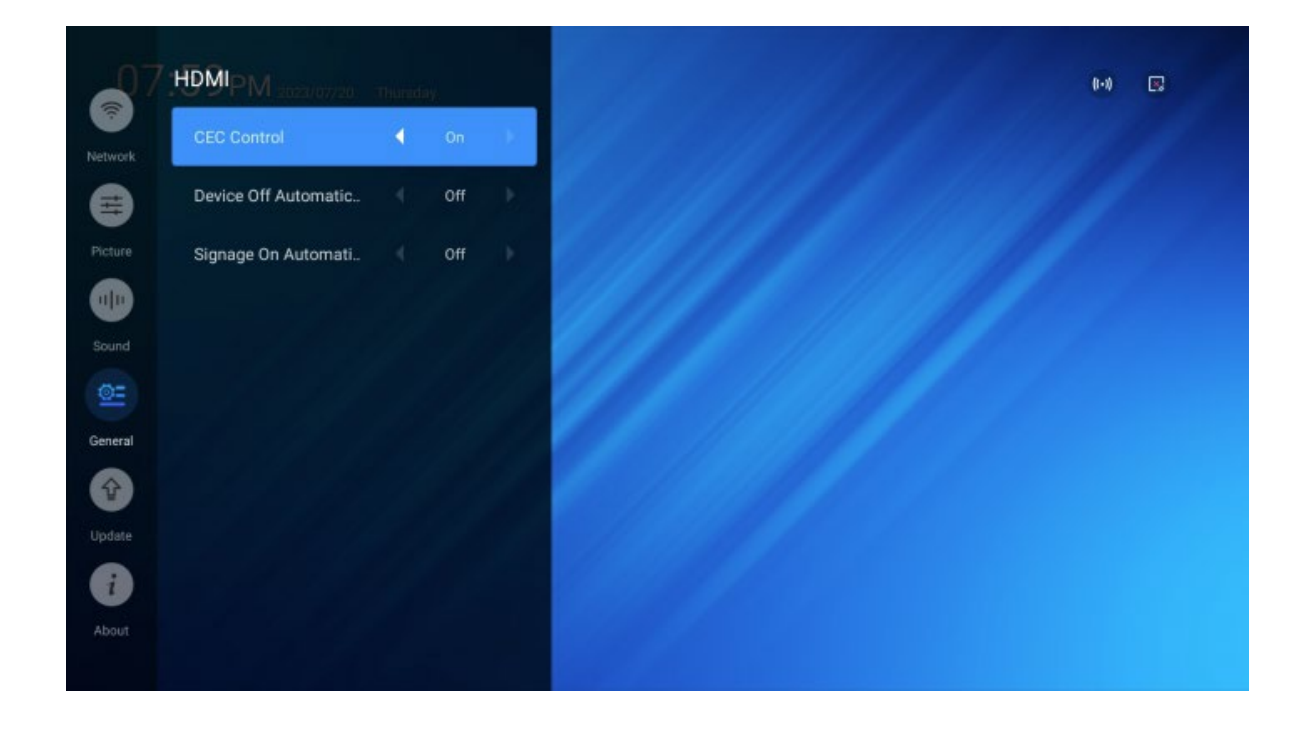

#### <span id="page-34-0"></span>**2.3.4.16 General> Apps Management**

- Отображается список установленных приложений.
- Выберите приложение в левой панели меню.
- Для выбранного приложения отображается объем, занимаемый во встроенной памяти.
- Возможна очистка кэша выбранного приложения. Очистка кэша в некоторых случаях может улучшить производительность приложения. При этом возможна потеря пользовательских настроек и данных учетной записи.

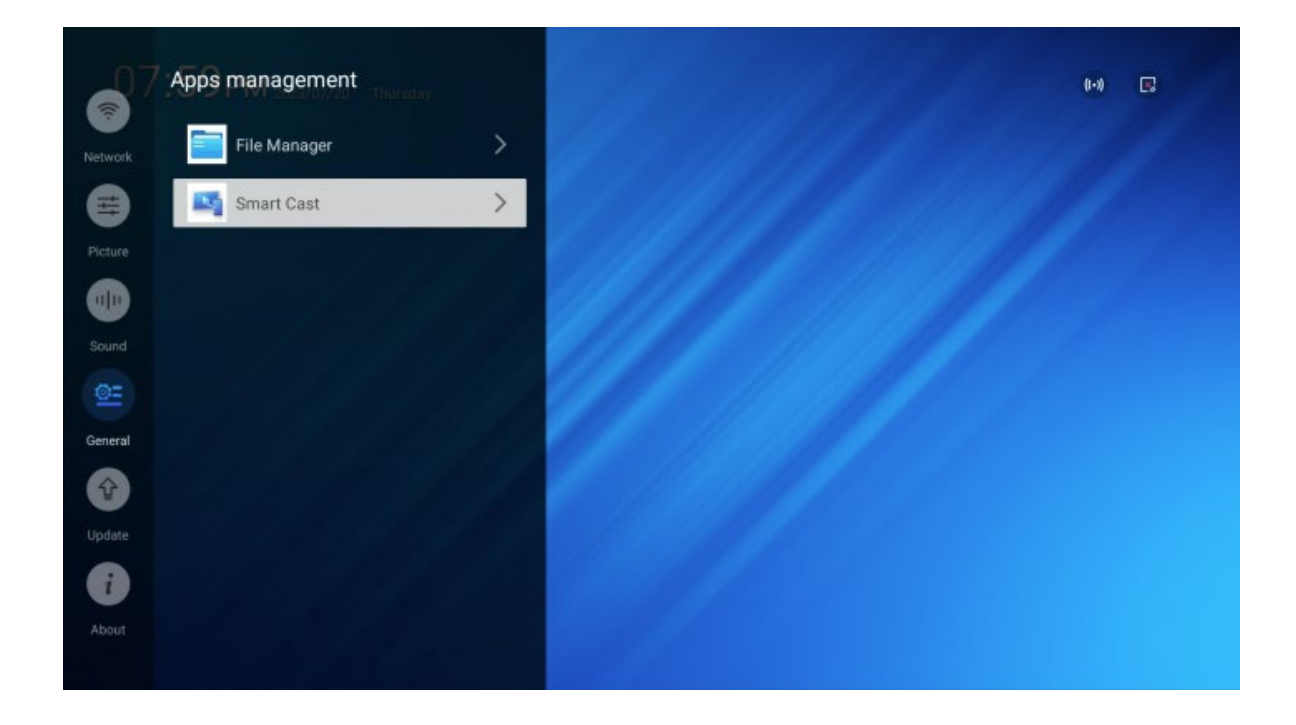

#### <span id="page-35-0"></span>**2.3.4.17 General> Engineering Menu**

Инженерное меню позволяет устанавливать технические параметры дисплея и предназначено для использования квалифицированными установщиками или сотрудниками сервиса.

- No Signal Sleep время (в минутах) перехода дисплея в режим ожидания при отсутствии сигнала.
- No Operation Sleep время (в минутах) перехода дисплея в режим ожидания при отсутствии действий с пульта управления или от приложений.
- Power On Delay время (в секундах) между подключением питания и включением дисплея.
- Device ID идентификатор устройства для управления через последовательный порт RS232.
- VDW Mode режим видеостены (мозаичный экран).
- Anti Image-sticking Mode режим профилактики остаточного изображения (гостинга).
- Signal Failover последовательность перебора источников при отсутствии сигнала на текущем.
- Boot Auto-start источник сигнала, выбираемый после загрузки.
- Boot logo установка изображения, отображаемого при загрузке.
- No Signal Image короткое видео, отображаемое при отсутствии сигнала.
- Test Mode тестовые режимы дисплея.
- Settings Clone импорт/экспорт настроек с одного экрана на другой.
- Safe Mode блокировка управления.
- Password Change изменения пароля доступа.

При первом обращении к инженерному меню вам будет предложено установить пароль доступа из 4-х цифр.

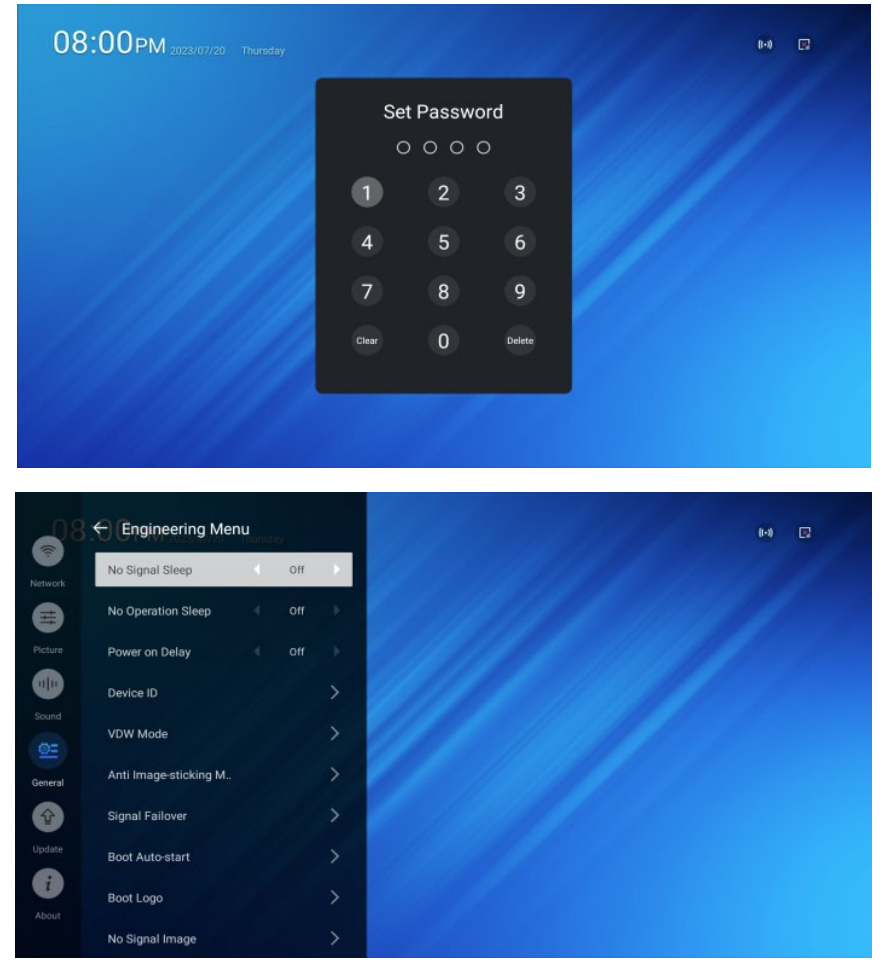

#### <span id="page-36-0"></span>**2.3.4.18 General > Engineering Menu > No Signal Sleep**

Время перехода дисплея в режим ожидания при отсутствии активности — действий с пульта управления или от приложений.

- Off дисплей все время остается включенным.
- 5/10/15/20/30 min время в минутах перехода в режим ожидания.

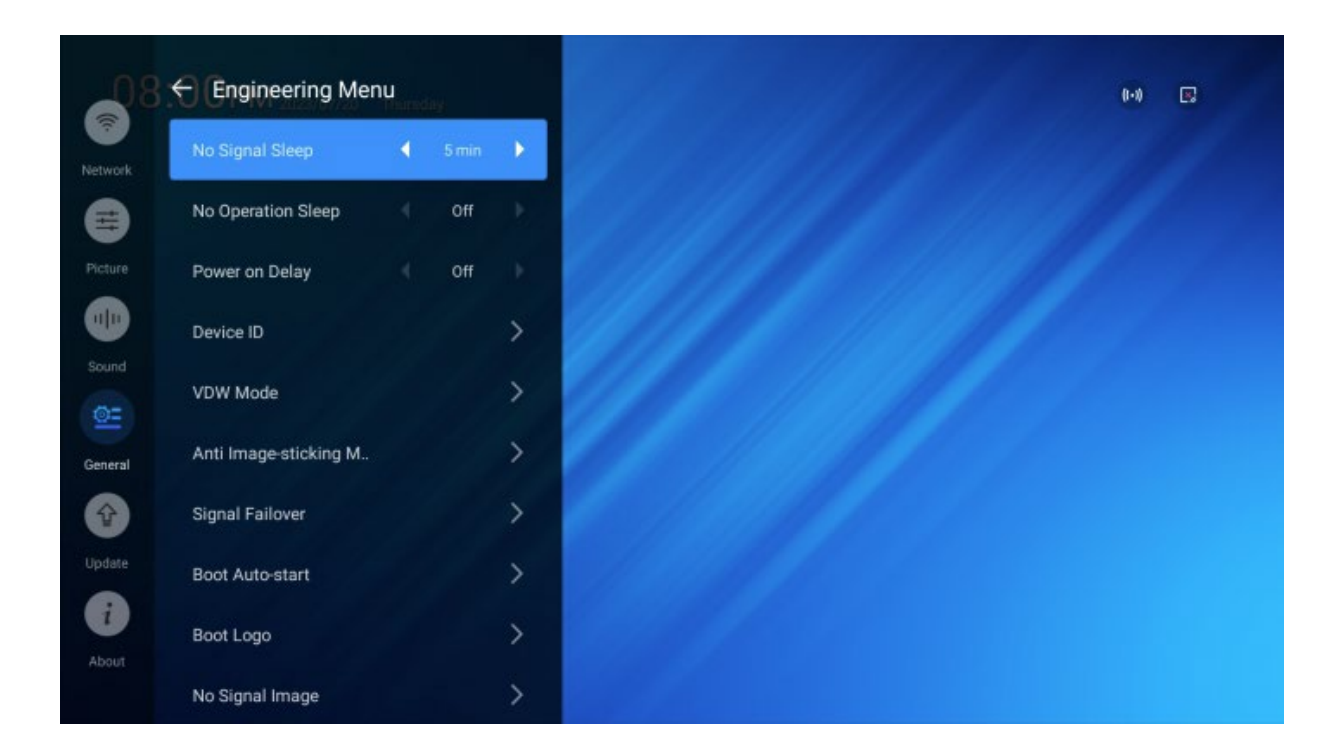

#### <span id="page-37-0"></span>**2.3.4.19 General > Engineering Menu > No Operation Sleep**

Время перехода дисплея в режим ожидания при отсутствии сигнала.

- Off дисплей все время остается включенным.
- 5/10/15/20/30 min время в минутах перехода в режим ожидания.

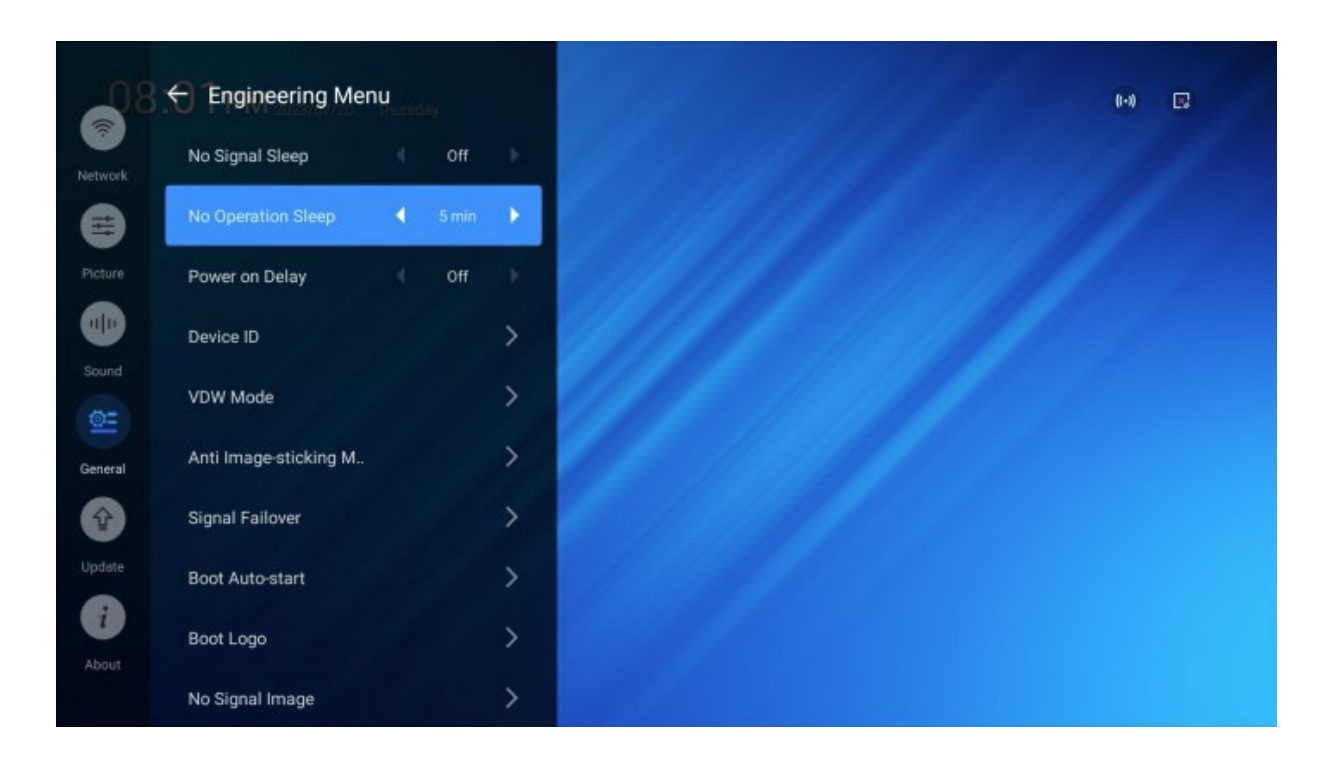

#### <span id="page-38-0"></span>**2.3.4.20 General > Engineering Menu > Power On Delay**

Время задержки включения дисплея после подключения питания.

- Off дисплей включается сразу после подключение питания.
- $\bullet$  5/10/15/20/30 время задержки в секундах.

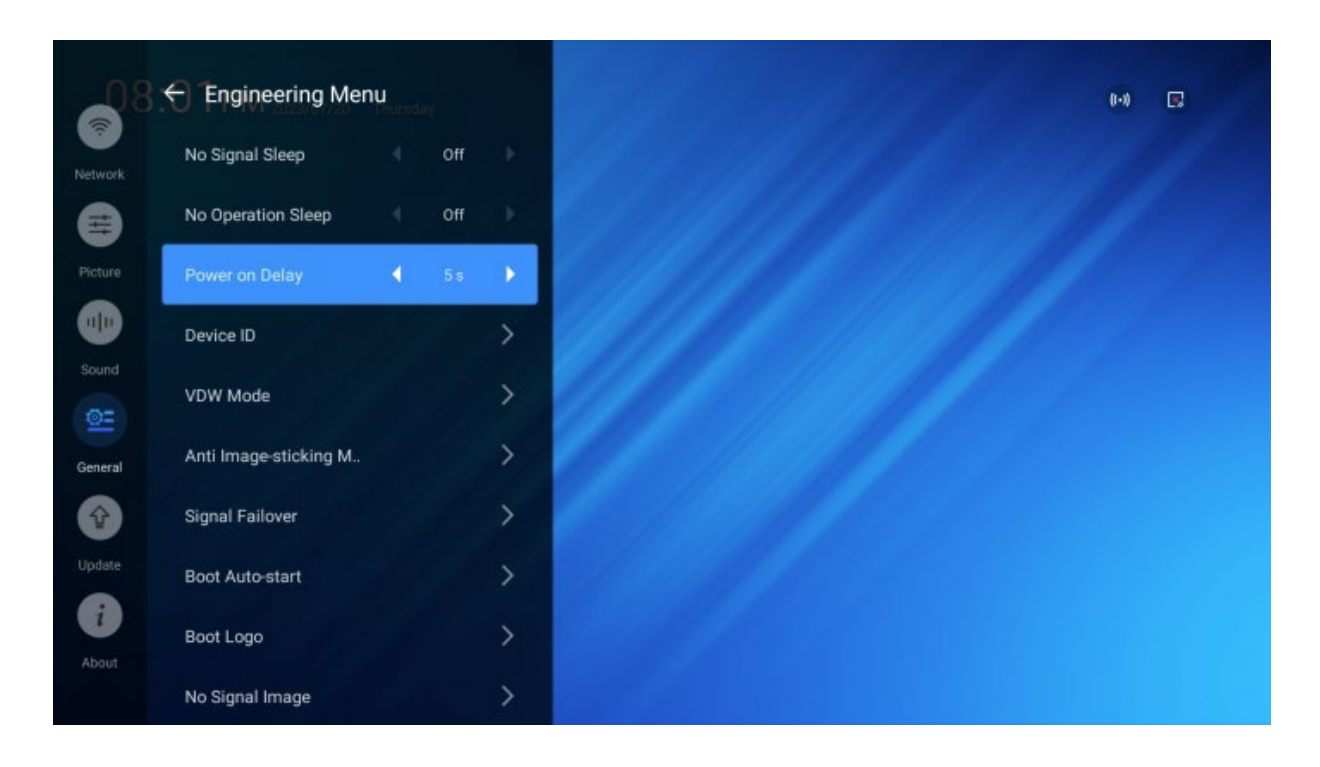

#### <span id="page-39-0"></span>**2.3.4.21 General > Engineering Menu > Device ID**

Идентификатор устройства для управления через последовательный порт RS232.

- Device ID установка идентификатора устройства.
- Controlled Device ID отображение идентификатора управляемого устройства.
- Reset сброс идентификаторов.

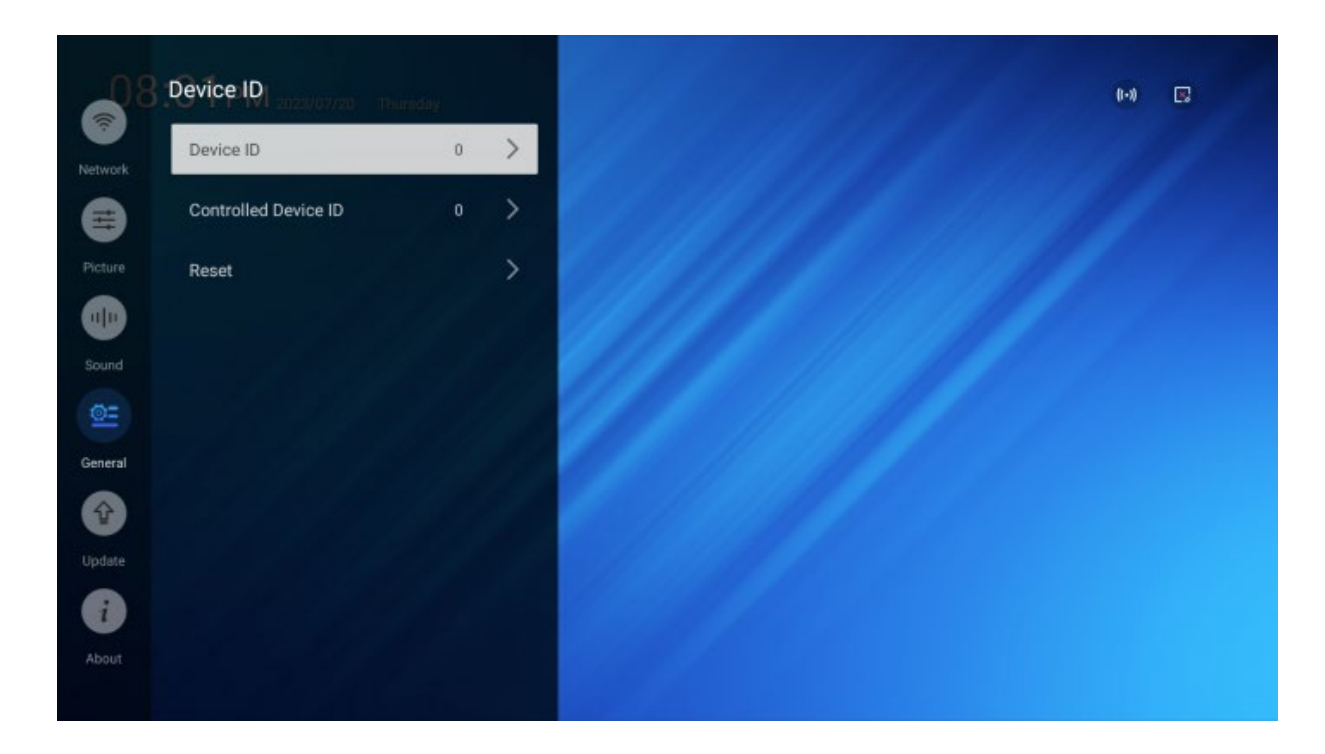

#### <span id="page-40-0"></span>**2.3.4.22 General > Engineering Menu > Anti Image-sticking Mode**

Профилактика остаточного изображения (гостинга).

- Manual Mode выполнить профилактику.
- Auto Mode On/Off включение / выключение запуска профилактики по расписанию.
- Duration длительность профилактики 1/2/5/10 минут. При сохранении остаточного изображения попробуйте увеличить время профилактики.
- Pattern паттерн, использующийся для профилактики.
- Moving Bar перемещающаяся полоса.
	- Colour Bar цвет полосы
	- Moving Direction направление движения для горизонтального Landscape и вертикального Portrait расположения дисплея. — горизонтальная полоса.
- Default Video встроенное видео.
- Custom Video видео, определяемое пользователем. Есть возможность назначать разные видео для вертикального и горизонтального расположения дисплея.

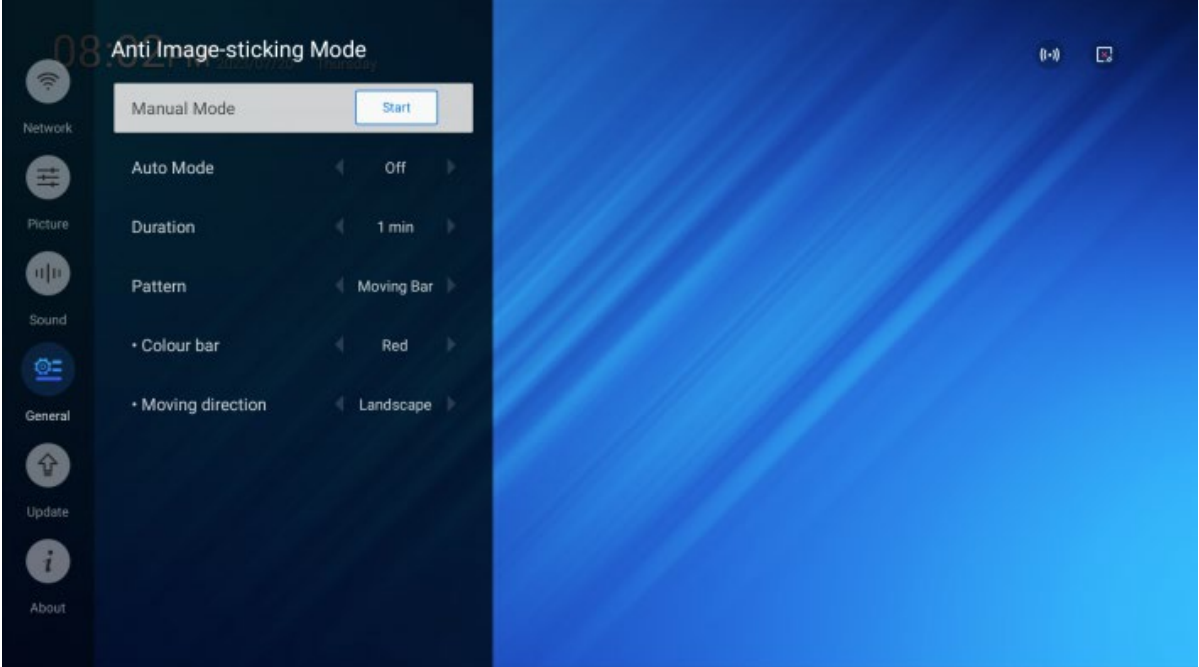

#### <span id="page-41-0"></span>**2.3.4.23 General> Engineering Menu> Signal Failover**

Приоритет перебора входов при отсутствии сигнала.

- Priority 1 наиболее приоритетный вход (варианты HDMI1 / HDMI2 / AV IN / Local Files файлы на встроенной памяти).
- Priority 2 второй по приоритету вход (варианты HDMI1 / HDMI2 / AV IN / Local Files файлы на встроенной памяти).
- Priority 3 наименее приоритетный вход (варианты HDMI1 / HDMI2 / AV IN / Local Files файлы на встроенной памяти).
- Internal Failover Signal Landscape выберите видеофайл(ы) на встроенной памяти дисплея, которые будут воспроизводиться на горизонтально расположенном дисплее в случае отсутствия сигнала из более приоритетных источников. Поддерживаемые форматы: mp4, 3gp, flv, mov.
- Internal Failover Signal Portrait выберите видеофайл(ы) на встроенной памяти дисплея, которые будут воспроизводиться на вертикально расположенном дисплее в случае отсутствия сигнала из более приоритетных источников. Поддерживаемые форматы: mp4, 3gp, flv, mov.

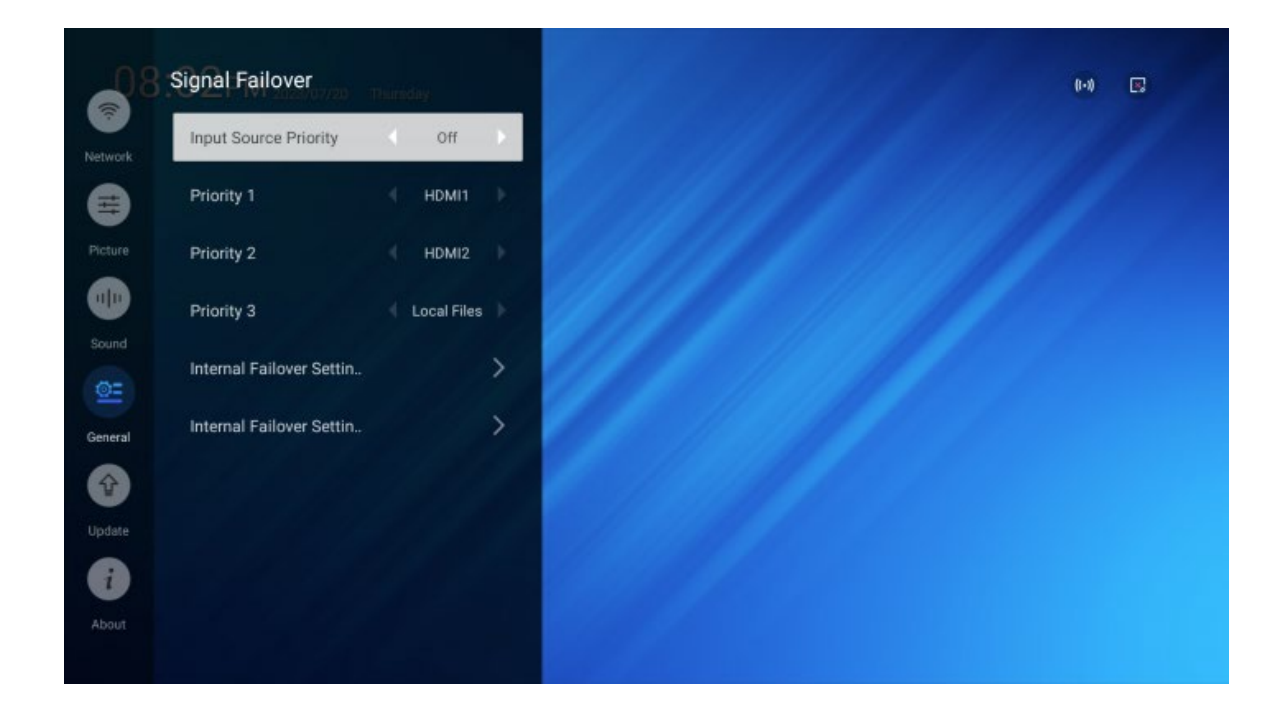

#### <span id="page-42-0"></span>**2.3.4.24 General > Engineering Menu > Boot Auto-start**

Автоматическое переключение на определенный вход или автозапуск приложения при включении питания.

- Signal вход, автоматически выбираемый при включении питания: HDMI1, HDMI2, AV IN.
- App приложение, автоматически запускаемое при загрузке дисплея после включения питания.

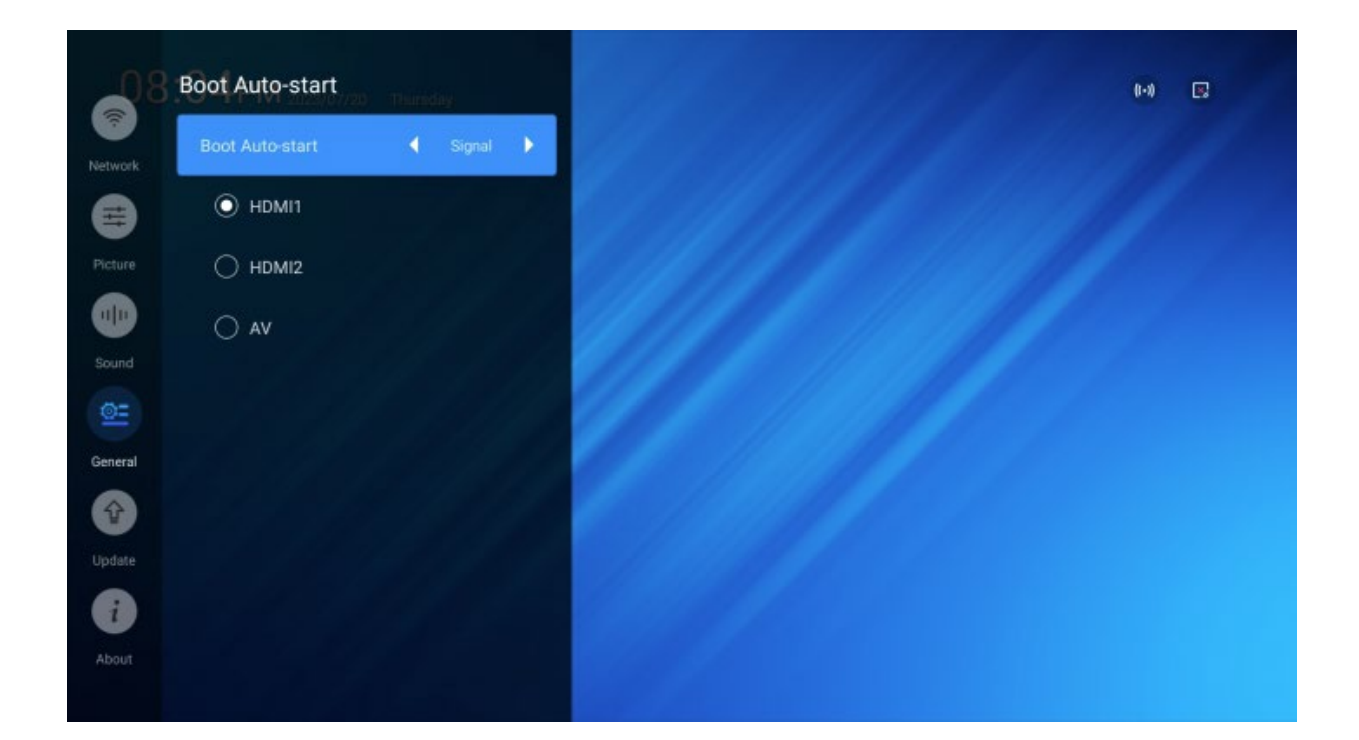

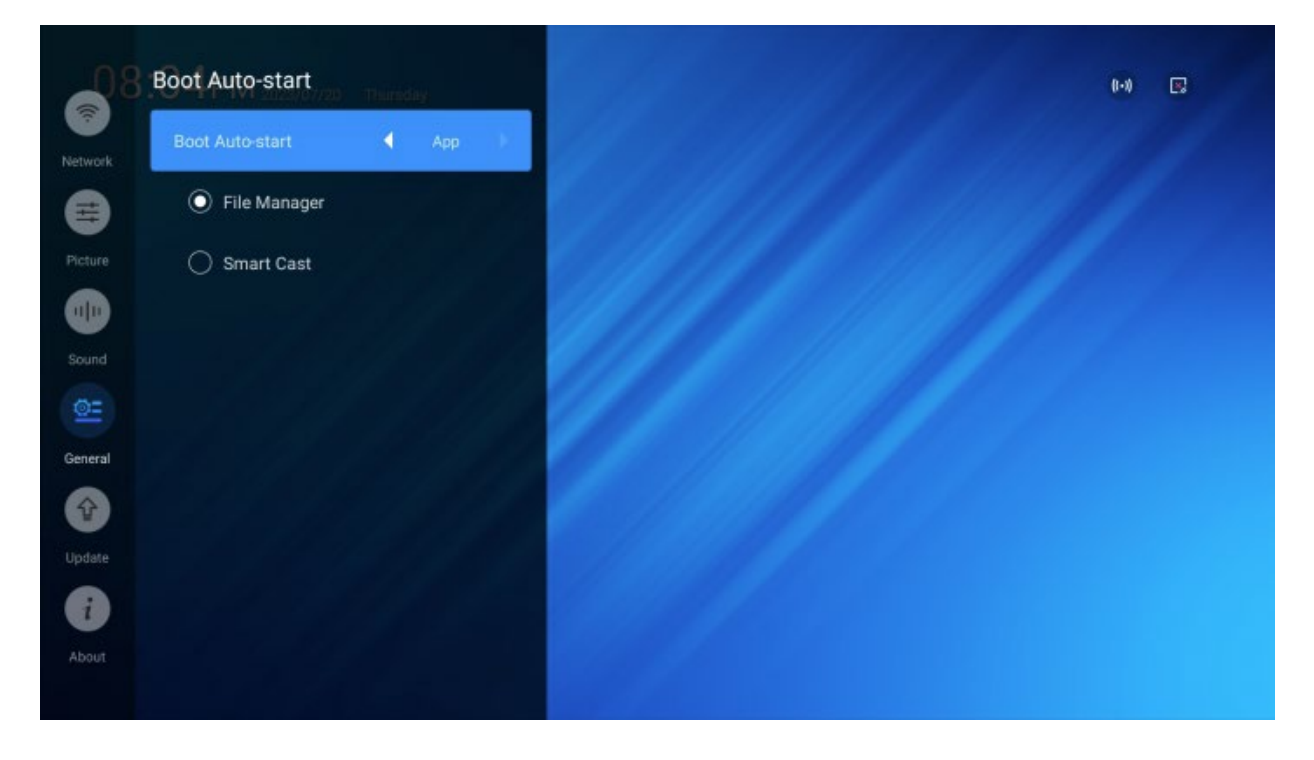

#### <span id="page-43-0"></span>**2.3.4.25 General> Engineering Menu> Boot Logo**

Установка пользовательского логотипа для отображения при загрузке дисплея. Формат mp4, длительность не более 60 с.

- Booting Logo Setting Landscape логотип для отображения в горизонтальном положении дисплея.
- Booting Logo Setting Portrait логотип для отображения в вертикальном положении дисплея.
- Reset восстановление логотипа по умолчанию.

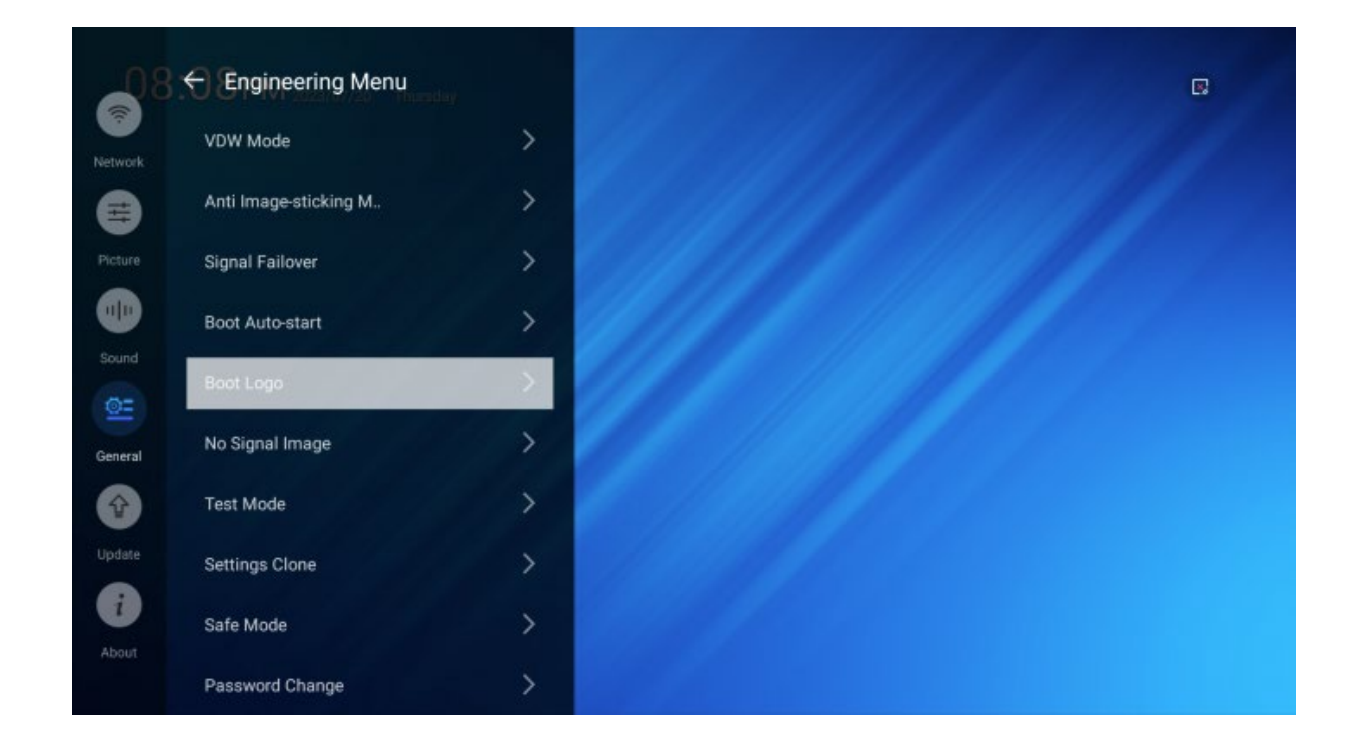

#### <span id="page-44-0"></span>**2.3.4.26 General > Engineering Menu > No Signal Image**

Пользовательское видео для отображения при отсутствии сигнала. Формат mp4, длительность до 60 с.

- No Signal Source Setting Landscape установка видео для горизонтального расположения дисплея.
- No Signal Source Setting Portrait установка видео для вертикального расположения дисплея.
- Reset восстановление значения по умолчанию.

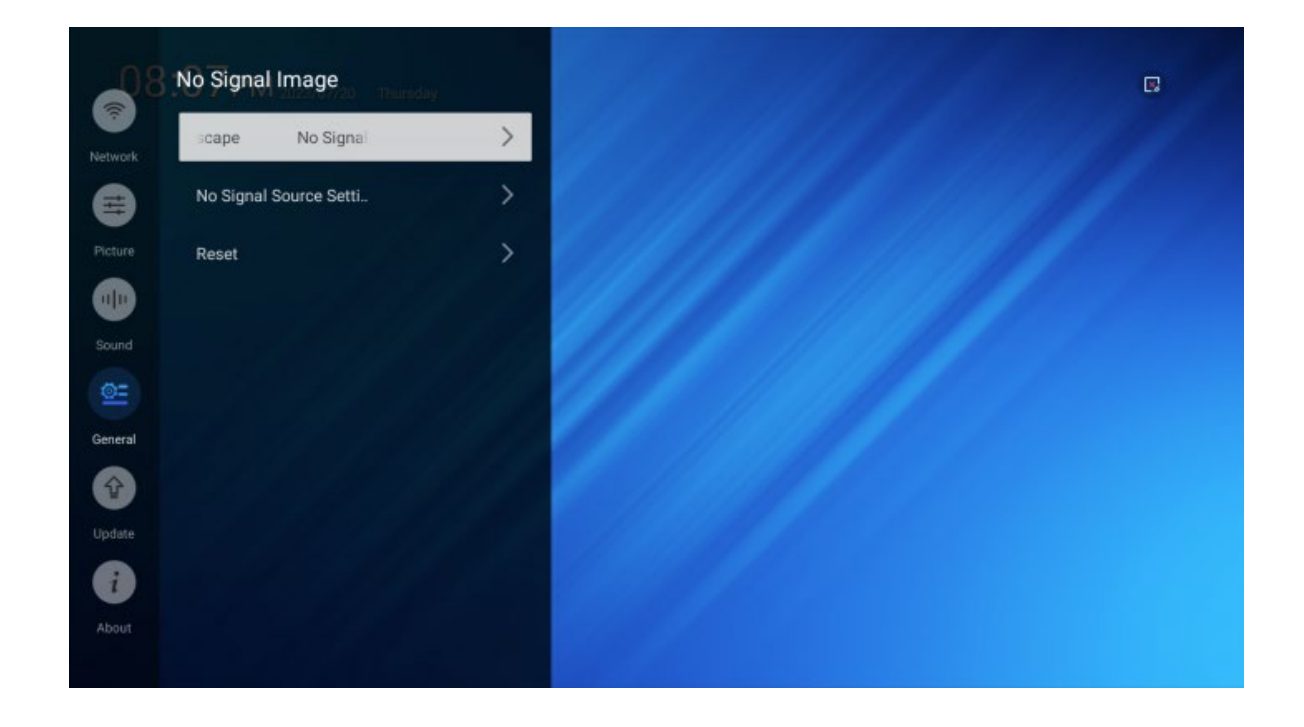

#### <span id="page-45-0"></span>**2.3.4.27 General> Engineering Menu> Test Mode**

Запуск тестов для проверки исправности дисплея.

Выберите пункт кнопкой OK на пульте и нажимайте стрелки влево и вправо, чтобы установить значение.

Visual Test — проверка экрана с отображением цветных паттернов. Кнопки влево и вправо переключают цвет паттерна: красный, зеленый, синий, белый, серый.

Self-diagnostics — запуск аппаратного теста, результаты которого сохраняются в файл. Self-diagnostics Result — запуск диспетчера файлов для просмотра результатов в файле Self Test.xml.

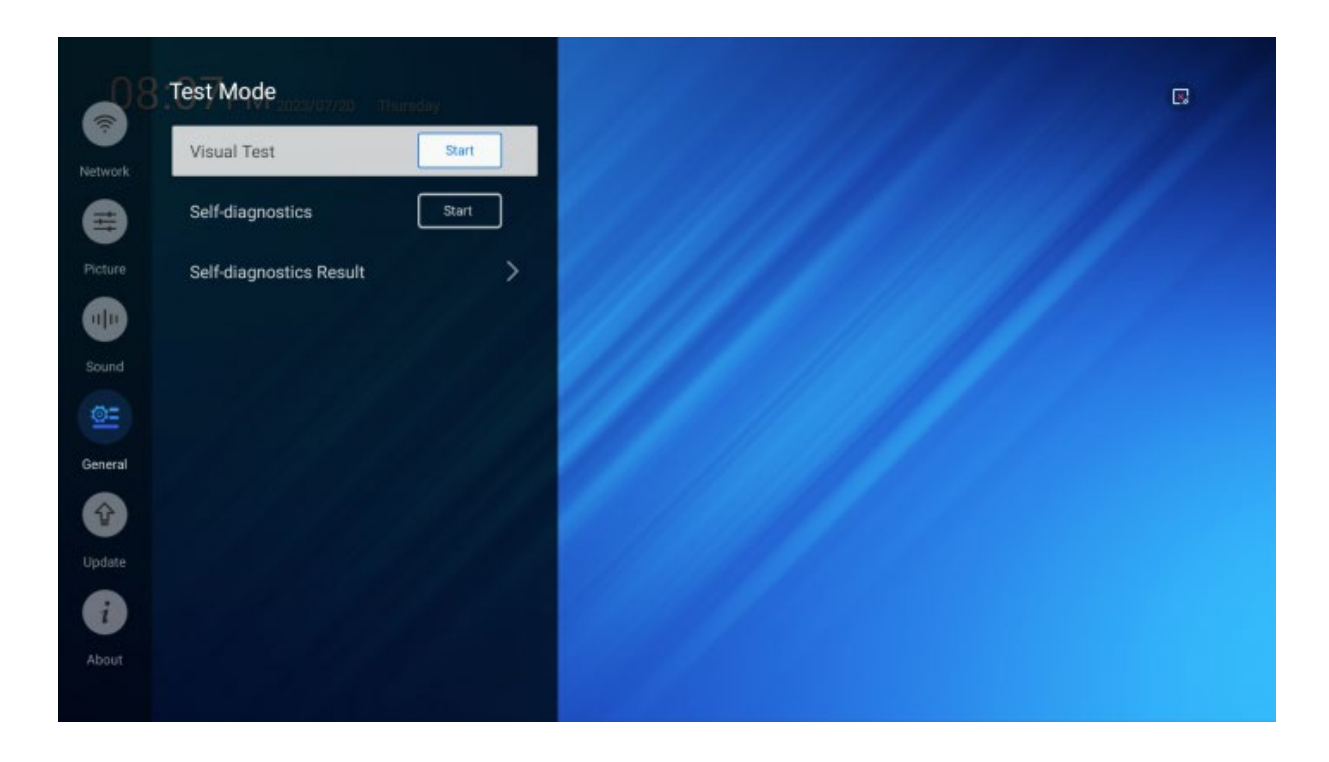

#### <span id="page-46-0"></span>**2.3.4.28 General > Engineering Menu > Safe Mode**

Блокировка управления дисплеем.

- Remote Key Lock On/Off включить/выключить блокировку пульта управления. В этом случае для выключения блокировки будет необходимо подключить к дисплею USB мышь.
- Physical Key Lock On/Off включить/выключить блокировку кнопок на корпусе дисплея. Обратите внимание: модель, описываемая в данном руководстве, не имеет кнопок на корпусе.

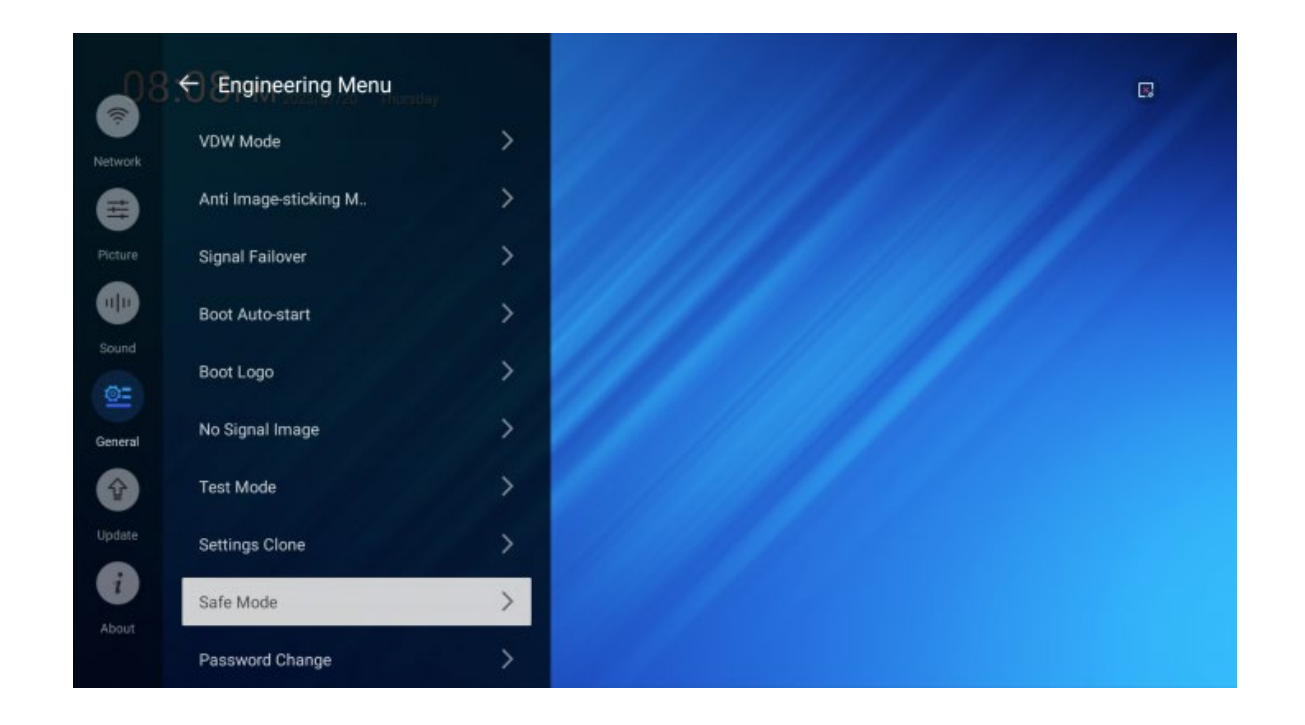

#### <span id="page-47-0"></span>**2.3.4.29 General> Engineering Menu> Password Change**

Установка пароля из 4-х цифр для доступа к инженерному меню. Выберите пункт кнопкой OK на пульте и следуйте инструкциям, чтобы установить новый пароль.

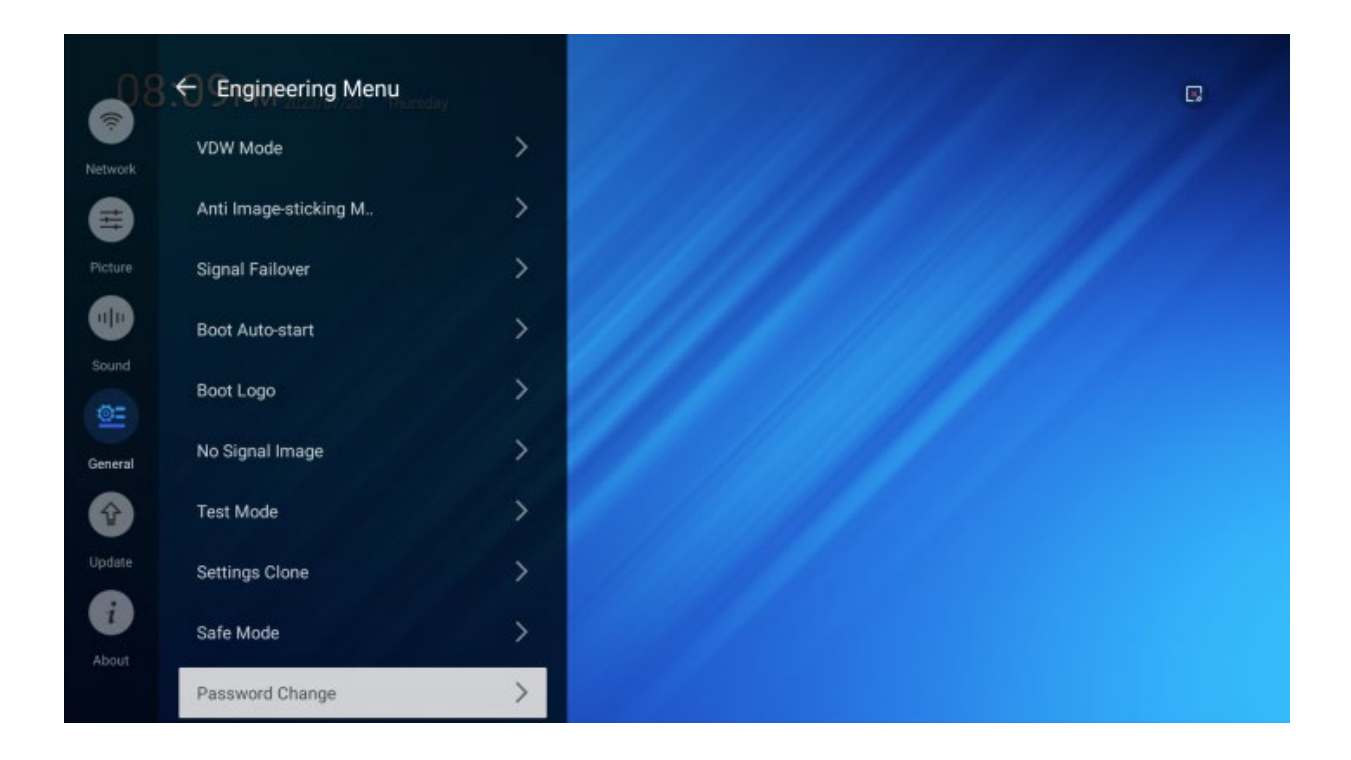

#### <span id="page-48-0"></span>**2.3.4.30 General> Reset**

Сброс всех настроек дисплея к значениям по умолчанию. Все пользовательские изменения конфигурации дисплея будут потеряны. Выберите пункт кнопкой OK на пульте и подтвердите действие.

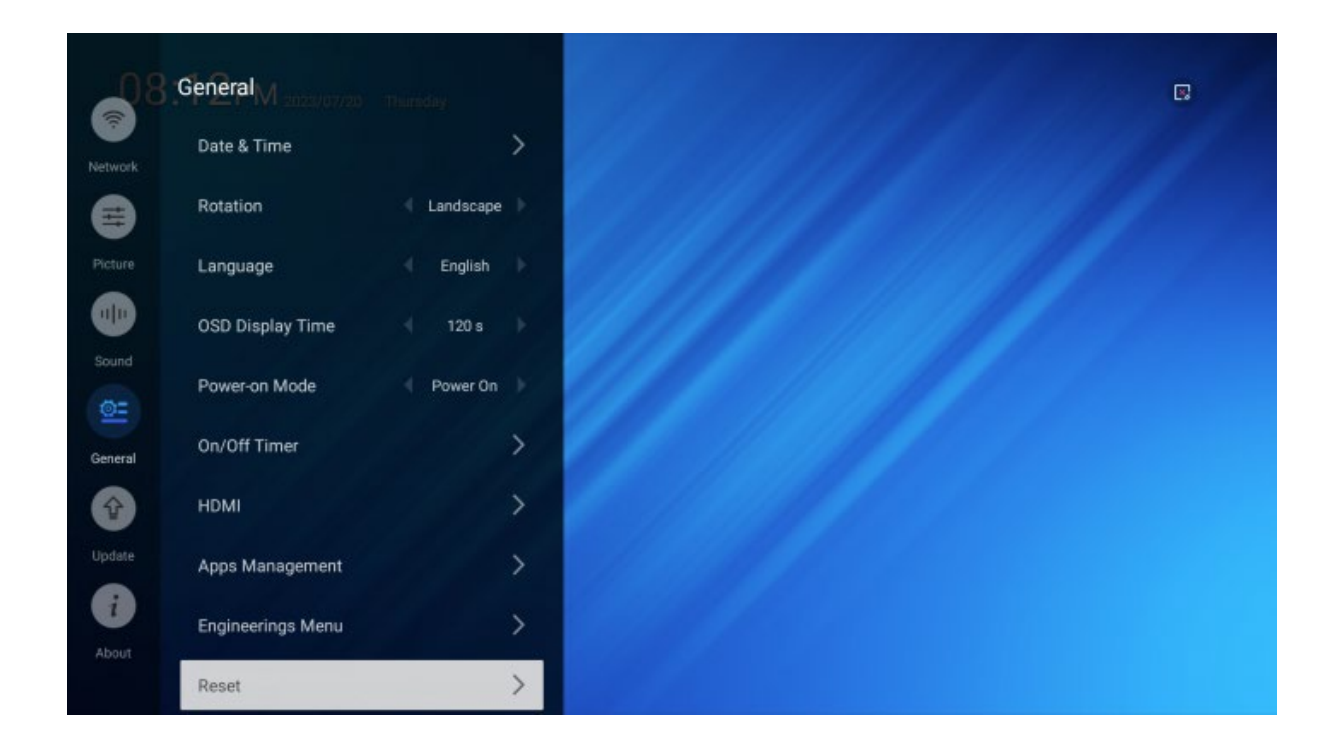

#### <span id="page-49-0"></span>**2.3.4.31 Update**

Обновление прошивки через интернет-подключение или из файла. Кнопкой OK на пульте выберите пункт и следуйте инструкциям.

- Local Update обновление прошивки из файла на USB носителе. Для обновления файл прошивки должен располагаться в корне носителя. На дисплее появится окно с информацией о версии и дате прошивки. Подтвердите обновление.
- Remote Update обновление через интернет-подключение. Для обновления выберите Check Version. Будет отображена текущая версия прошивки и информация о необходимости обновления.

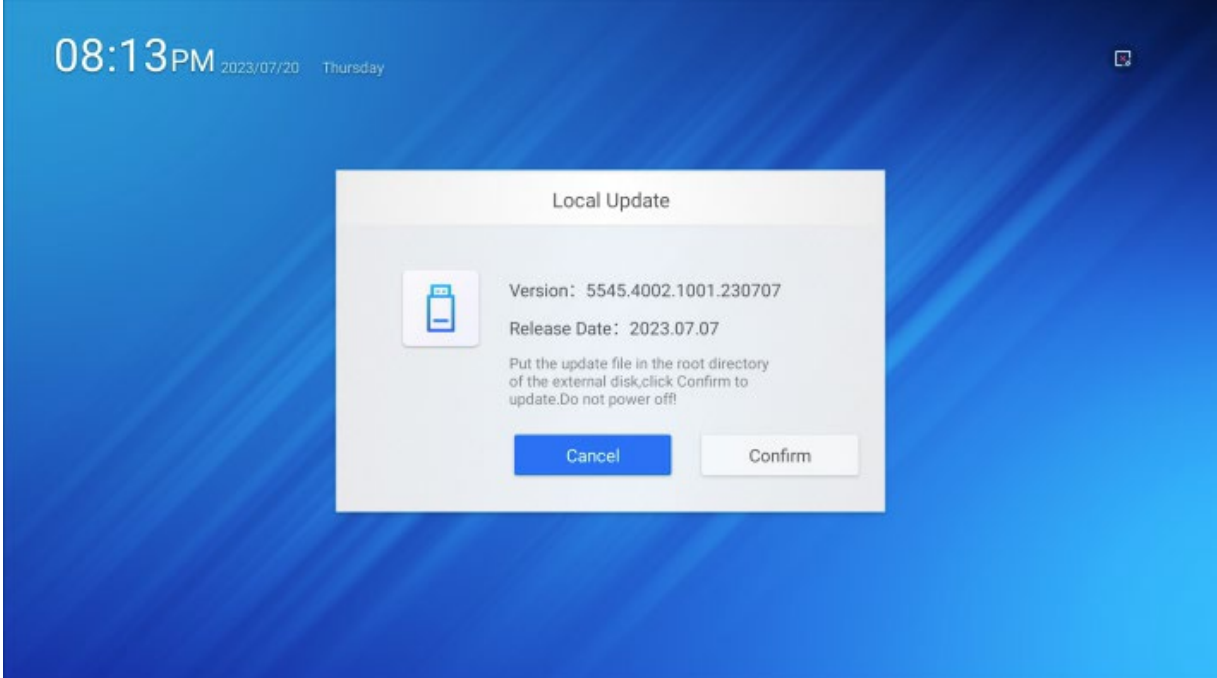

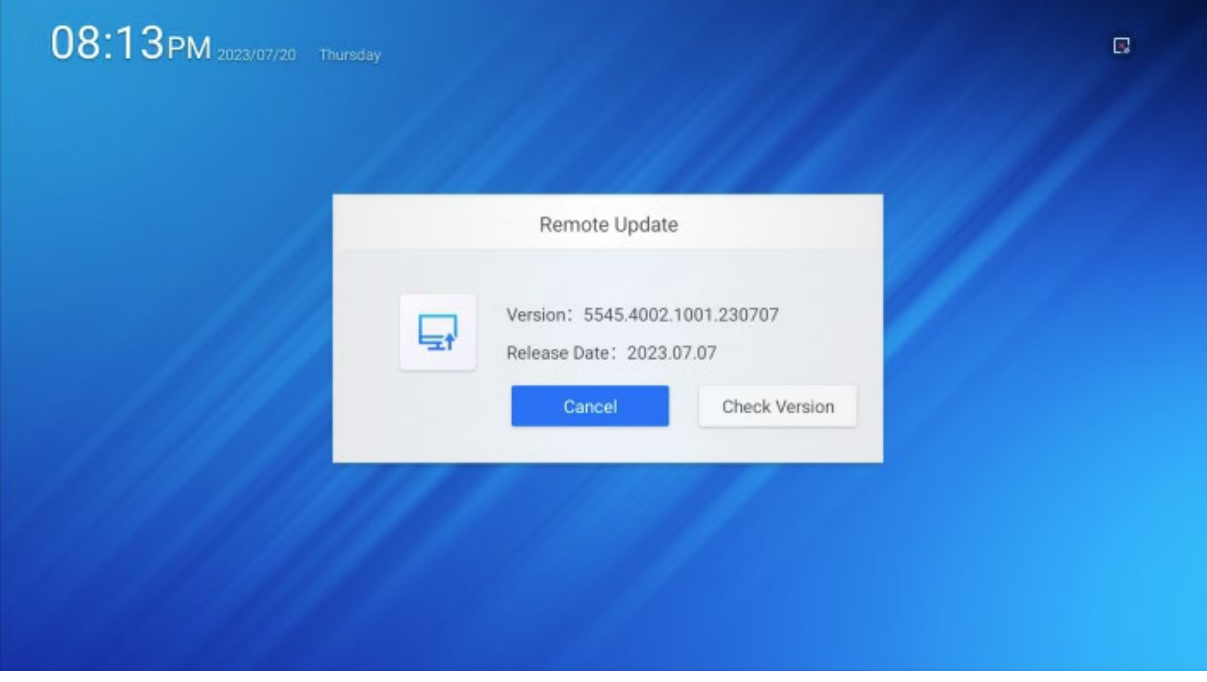

#### <span id="page-50-0"></span>**2.3.4.32 About**

Сводка информации о дисплее по следующим категориям.

Device Information — общая информация.

- Product Number название модели.
- Serial Number серийный номер (если есть).
- Wireless MAC Address MAC-адрес встроенного беспроводного сетевого адаптера.
- LAN MAC Address MAC-адрес встроенного сетевого адаптера.

Display Parameters — параметры экрана.

- Screen Size диагональ экрана в дюймах.
- Screen Resolution разрешение экрана.

Hardware Parameters — аппаратные данные.

- Main Processor основной процессор.
- Image Processor графический процессор.
- Running Memory размер оперативной памяти.
- Storage Spacing встроенная память, доступно/всего.
- System Message информация об операционной системе.
	- Android Version версия Android.
	- System Version версия системы дисплея.

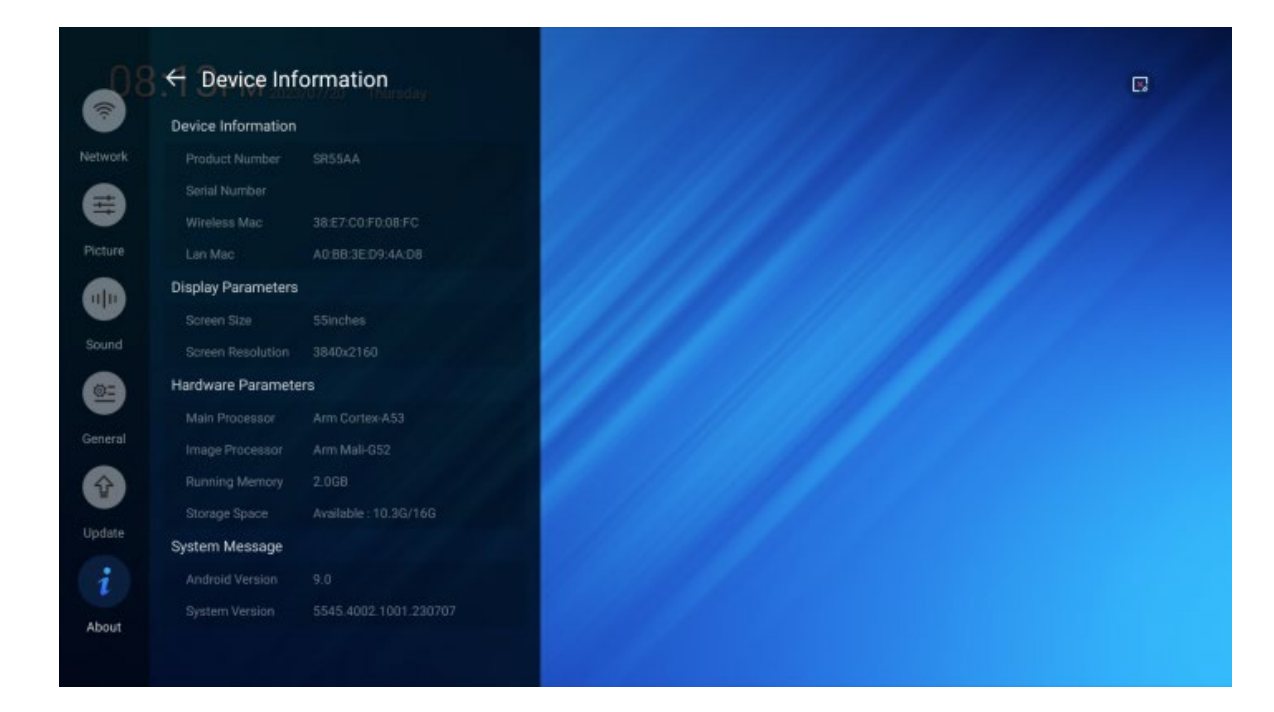

#### <span id="page-51-0"></span>**3. Технические характеристики**

В связи с продолжающимися работами по совершенствованию дисплея указанные ниже характеристики могут меняться производителем без предварительного уведомления.

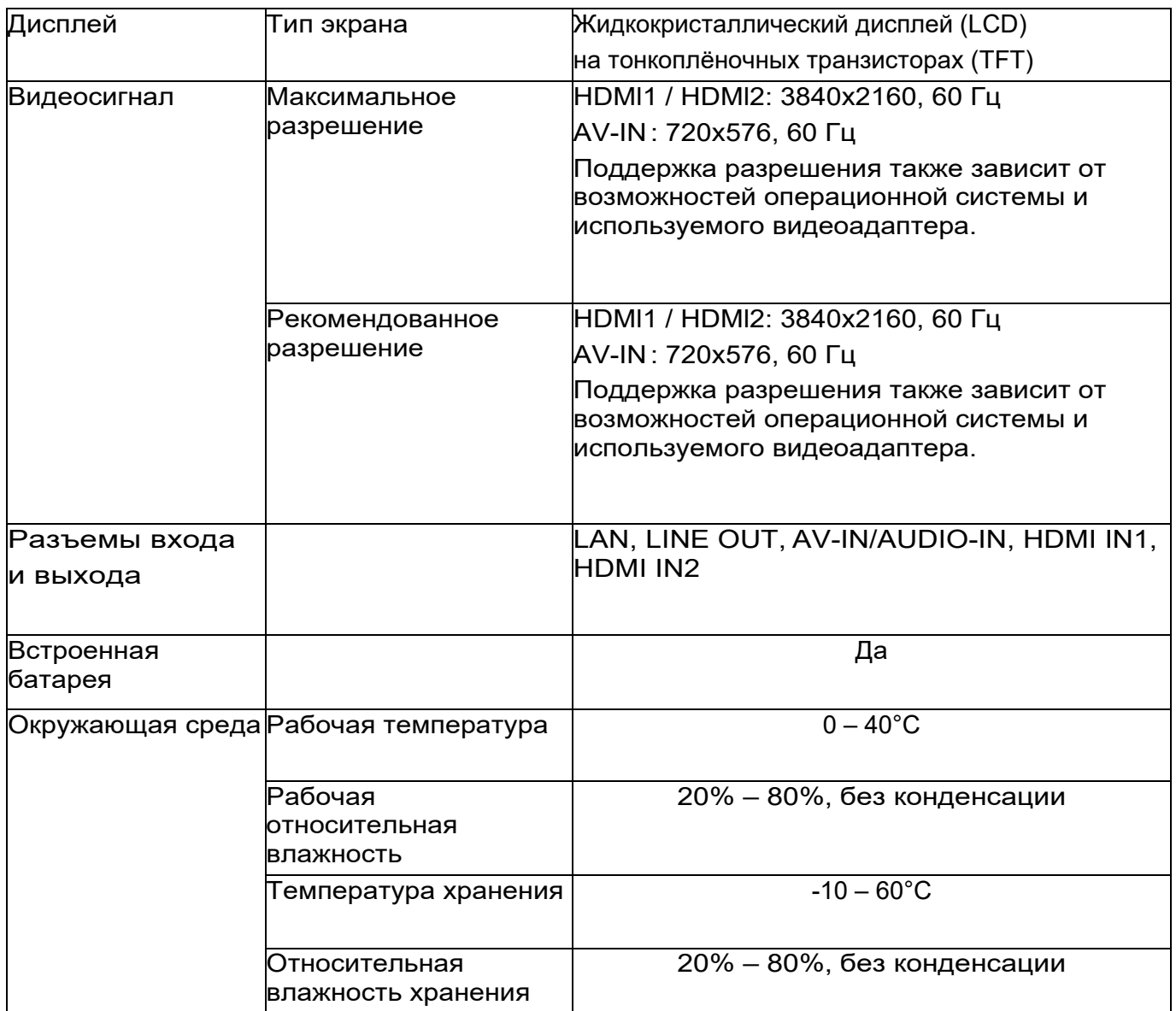

#### <span id="page-52-0"></span>**Поддерживаемые характеристики видеосигнала HDMI и AV**

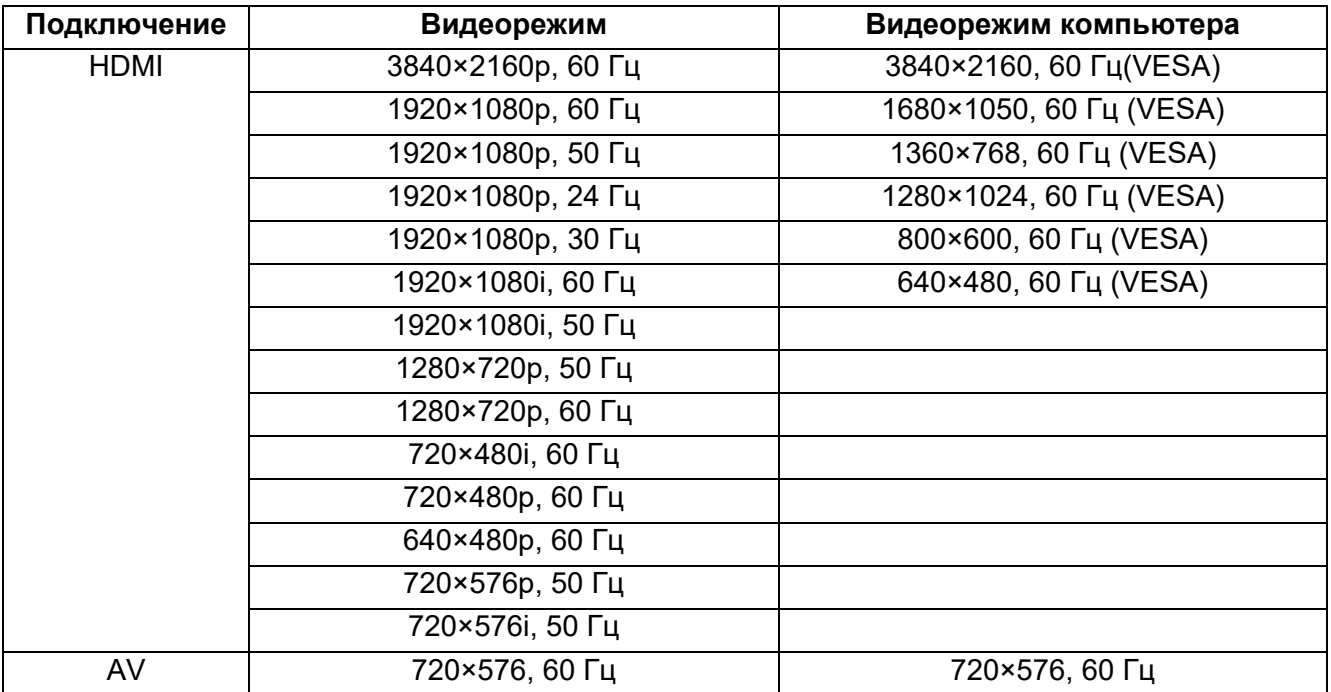

Максимальное разрешение при горизонтальном расположении дисплея 3840×2160@60 Гц, при вертикальном расположении разрешение дисплея 2160×3840, 60 Гц. Поддерживаются только разрешения, указанные в таблице.

#### <span id="page-53-0"></span>**Поддержка карт памяти Micro SD**

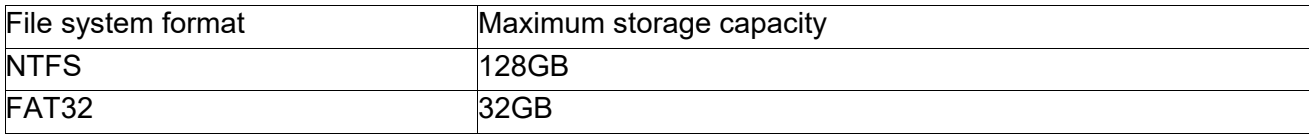

#### <span id="page-53-1"></span>**SR43AA**

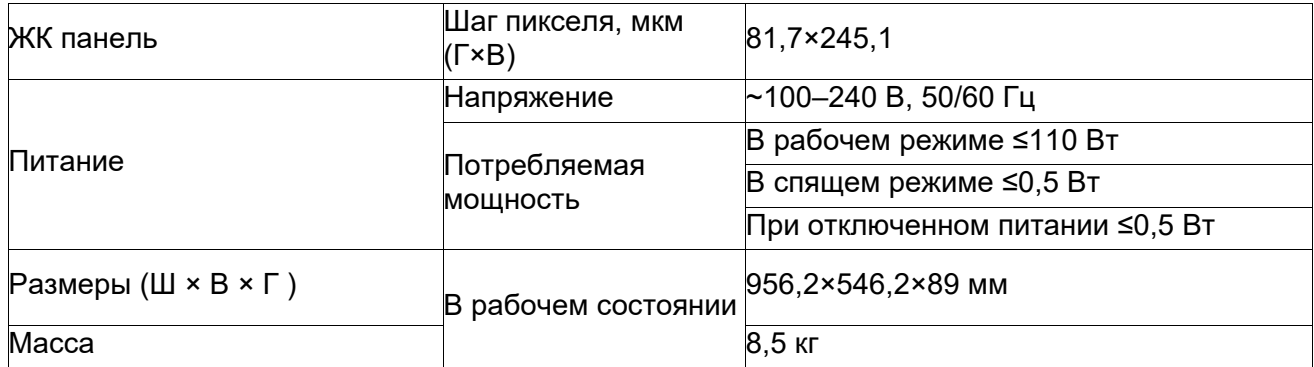

#### <span id="page-53-2"></span>**SR49AA**

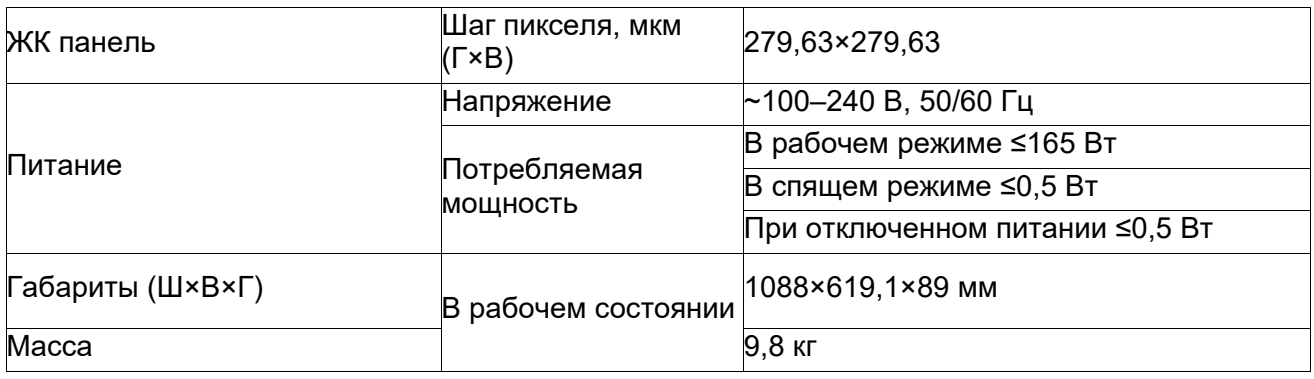

#### <span id="page-53-3"></span>**SR55AA**

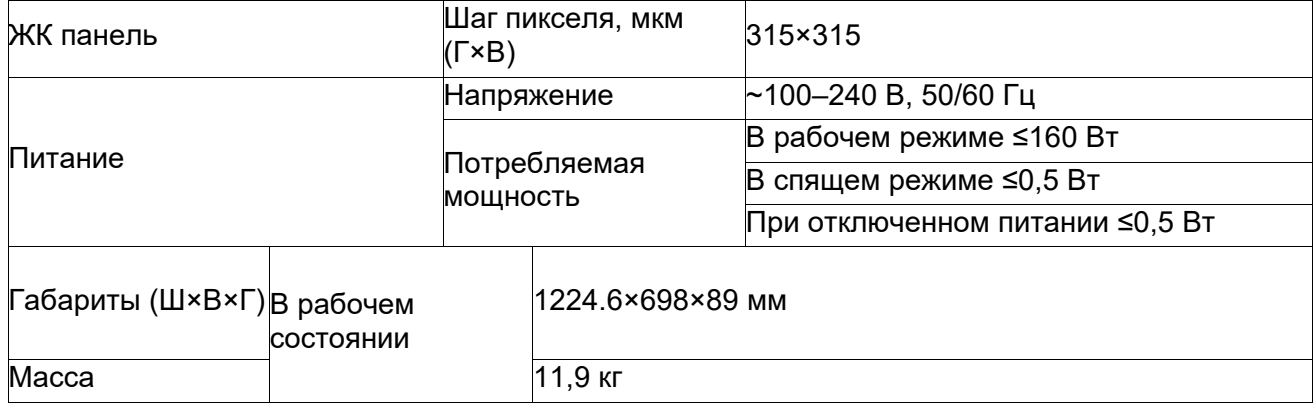

#### <span id="page-54-0"></span>**SR65AA**

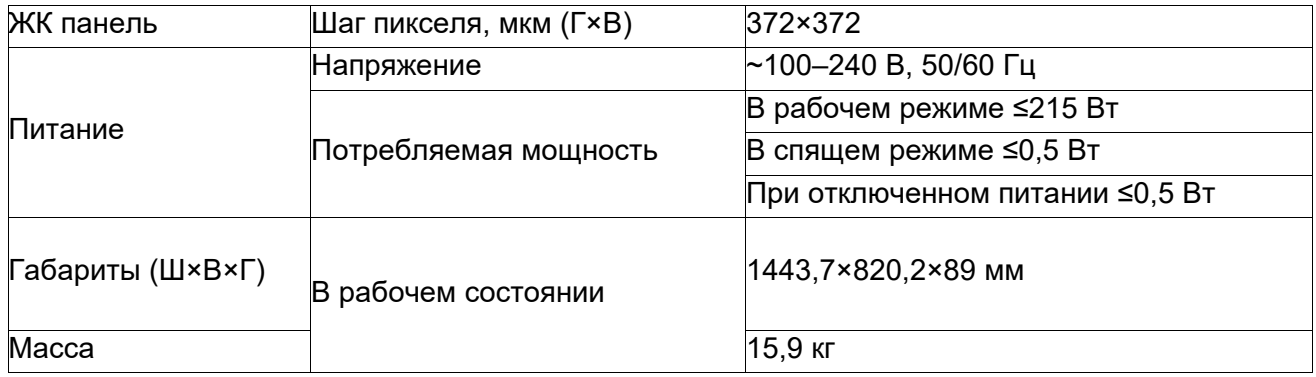

#### <span id="page-54-1"></span>**SR75AA**

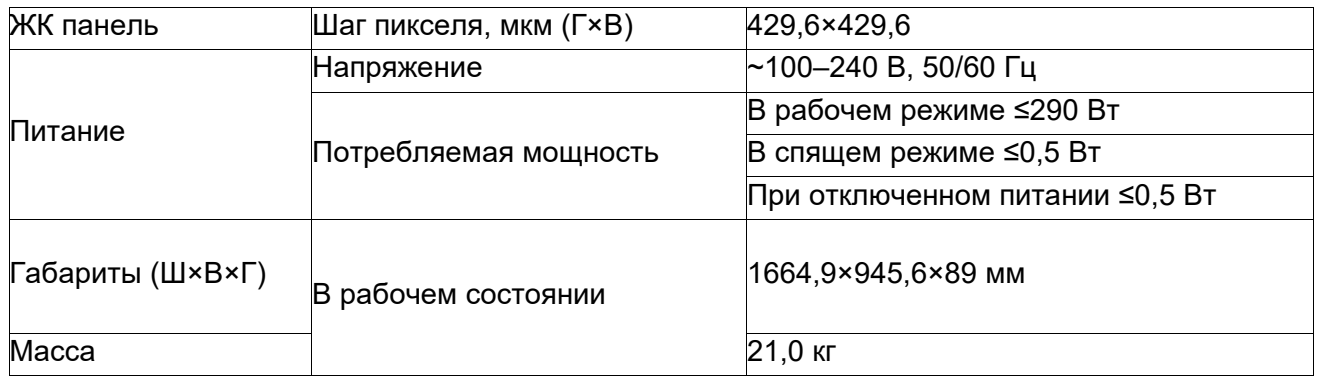

#### <span id="page-54-2"></span>**SR86AA**

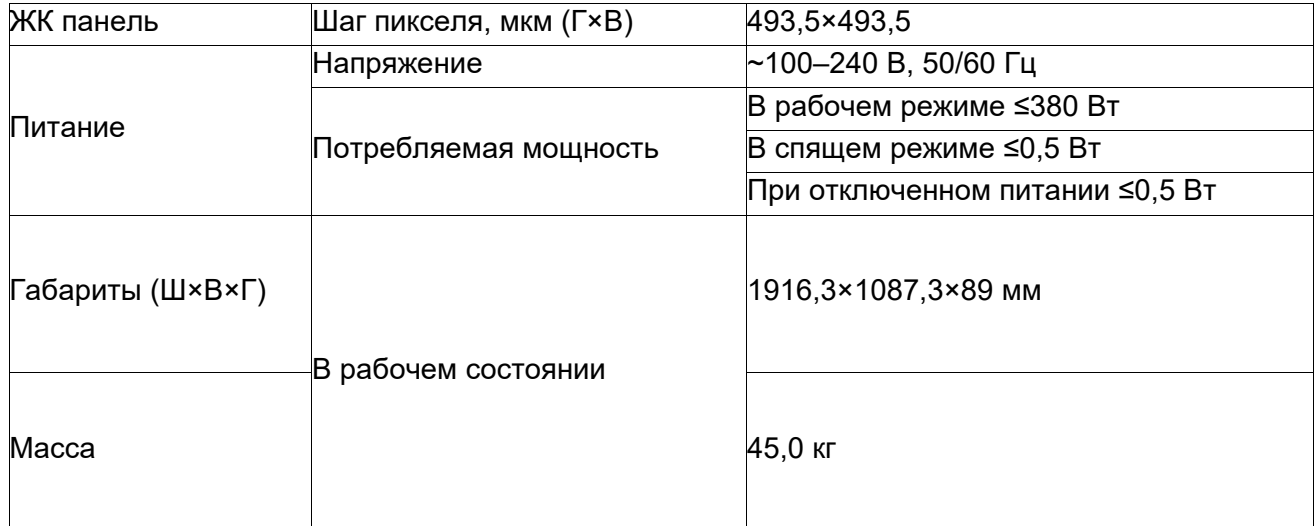

### <span id="page-55-0"></span>**4. Управление через последовательный порт**

<span id="page-55-1"></span>Внешний вид и характеристики последовательного порта RS232

**Скорость: 115200 бод (бит/с) Размер байта: 8 бит Бит четности: нет Стоп-бит: 1 Контроль ошибок: нет Кодировка: ASCII**

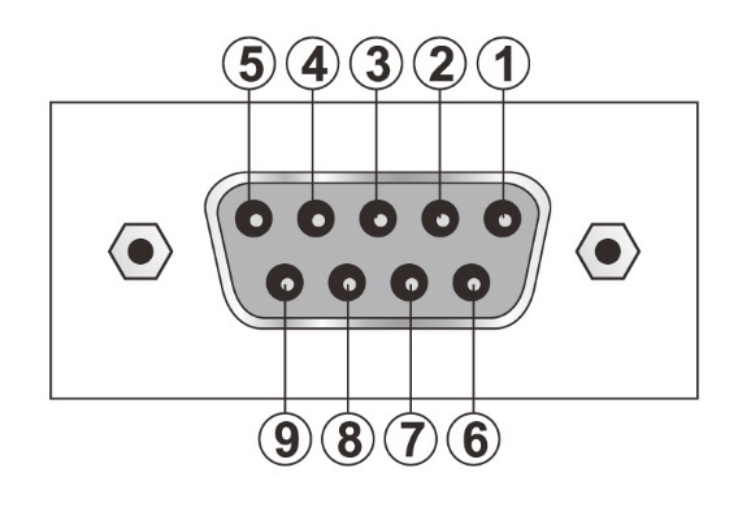

#### <span id="page-55-2"></span>Протокол управления

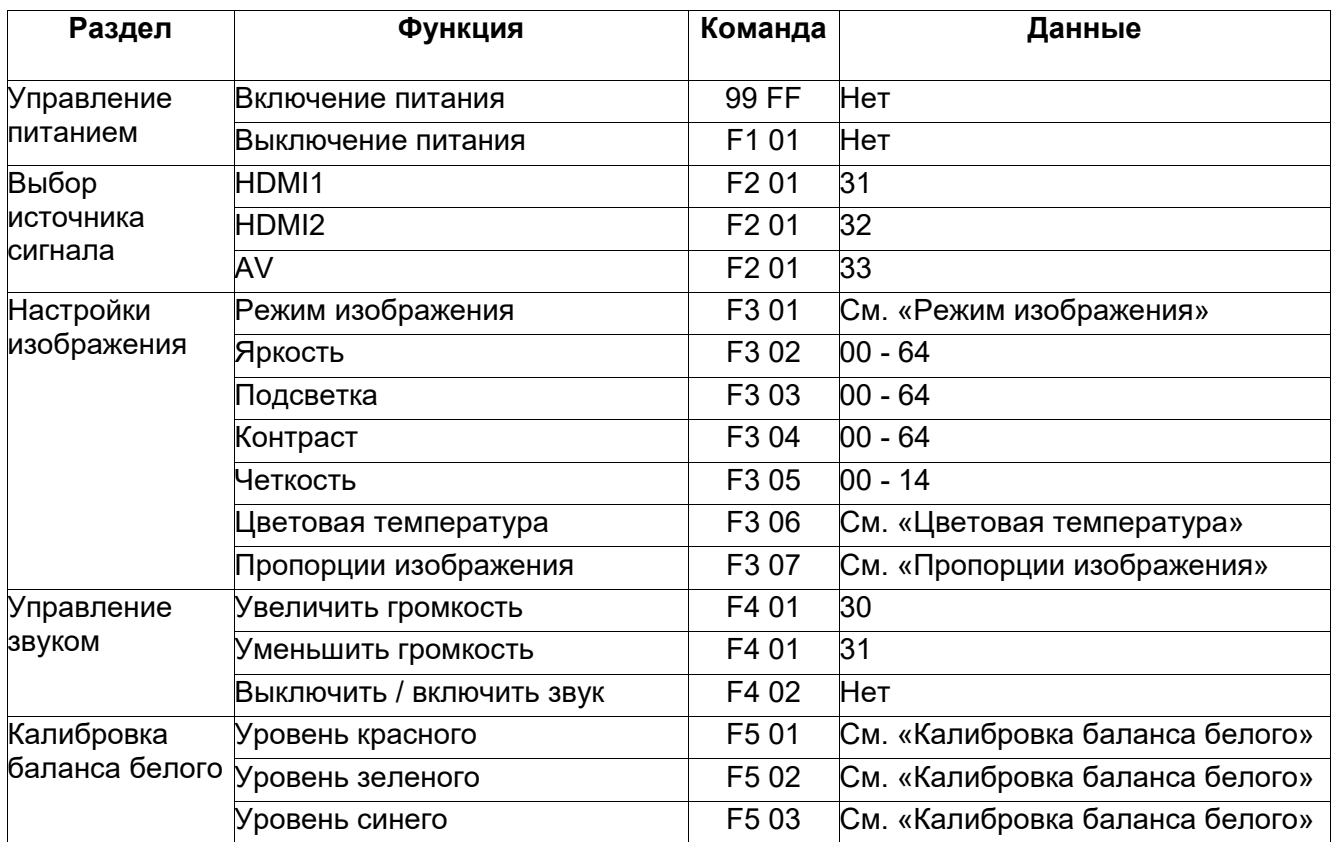

#### <span id="page-56-0"></span>**Формат инструкции**

Управляющая инструкция, передаваемая через последовательный порт, имеет вид: [Заголовок] [Направление передачи] [Команда ID\_1] [Команда ID\_2] [Идентификатор устройства] [Длина блока данных] [Данные] [Конец инструкции]

#### **[Заголовок]**

Байт 1: начало инструкции, всегда 42.

#### **[Направление передачи]**

Байт 2: всегда 01 — направление передачи от компьютера к устройству.

[Команда ID\_1], [Команда ID\_2] Байты 3 и 4: коды команд, см. таблицу протокола управления.

#### **[Идентификатор устройства]**

Байт 5: номер устройства от 00 до FF (0 – 255), 00 — передача команды всем устройствам.

#### **[Длина блока данных]**

Байт 6: количество байтов данных (следуют далее).

#### **[Данные]**

Корректные данные в соответствии с приведенным ниже перечнем. Количество байт должно соответствовать полю [Длина блока данных], байты разделяются пробелами.

#### **[Конец инструкции]**

Всегда FF.

#### <span id="page-56-1"></span>**Спецификация данных**

### **01. Включение питания**

Инструкция: 99 FF

#### **02. Выключение питания**

Инструкция: 42 01 F1 01 [Идентификатор устройства] 00 FF

#### **03. Источник сигнала:**

Выбор источника сигнала. Инструкция: 42 01 F2 01 [Идентификатор устройства] 01 [Данные] FF Данные:

- HDMI1: 31
- HDMI2: 32
- $\bullet$  AV: 33

#### **04. Режим изображения**

Выбор предустановленного или пользовательского режима изображения. Инструкция: 42 01 F3 01 [Идентификатор устройства] 01 [Данные] FF Данные:

- Standard: 31
- Soft: 32
- User: 34
- Natural: 35
- Vivid: 33

#### **05. Яркость**

Настройка яркости изображения. Инструкция: 42 01 F3 02 [Идентификатор устройства] 01 [Данные] FF

#### **06. Подсветка**

Настройка подсветки. Инструкция: 42 01 F3 03 [Идентификатор устройства] 01 [Данные] FF

#### **07. Контрастность**

Настройка контрастности изображения Инструкция: 42 01 F3 04 [Идентификатор устройства] 01 [Данные] FF

#### **08. Четкость**

Настройка четкости изображения. Инструкция: 42 01 F3 05 [Идентификатор устройства] 01 [Данные] FF

#### **09. Цветовая температура**

Выбор цветовой температуры изображения. Инструкция: 42 01 F3 06 [Идентификатор устройства] 01 [Данные] FF Данные:

- Стандарт: 31
- Холодный цвет: 33
- Теплый цвет: 32

#### **10. Пропорции изображения**

Выбор соотношения сторон изображения. Инструкция: 42 01 F3 07 [Идентификатор устройства] 01 [Данные] FF Данные:

- Автоматический выбор: 33
- 16:9: 32
- $4:3:31$

#### **11. Увеличение громкости**

Инструкция: 42 01 F4 01 [Идентификатор устройства] 01 30 FF

#### **12. Уменьшение громкости**

Инструкция: 42 01 F4 01 [Идентификатор устройства] 01 31 FF

#### **13. Беззвучный режим включить/выключить**

Инструкция: 42 01 F4 02 [Идентификатор устройства] 00 FF

#### **14. Калибровка баланса белого**

Используется для установки пользовательского значения баланса белого.

#### **Уровень красного (R):**

Инструкция: 42 01 F5 01 [Идентификатор устройства] 02 [Знак] [Значение] FF [Знак] Положительное число: 31, отрицательное число: 30. [Значение]: 00 – 32

#### **Уровень зеленого (G):**

Инструкция: 42 01 F5 02 [Идентификатор устройства] 02 [Знак] [Значение] FF [Знак] Положительное число: 31, отрицательное число: 30. [Значение]: 00 – 32

#### **Уровень синего (B):**

Инструкция: 42 01 F5 03 (идентификатор устройства) 02 [Символ данных] [Значение данных] FF [Знак] Положительное число: 31, отрицательное число: 30. [Значение]: 00 – 32

#### <span id="page-59-0"></span>**5. Меры предосторожности при использовании дисплея**

- Не подносите руки, лицо или другие предметы к вентиляционному отверстию дисплея. Изза горячего воздуха, выходящего из вентиляционного отверстия, верхняя часть корпуса, обычно, горячая и существует возможность ожога.
- Не размещайте предметы непосредственно над дисплеем, во избежание повреждения предметов или дисплея из-за высокой температуры.
- Перед перемещением дисплея обязательно отключите все разъемы. Перемещение дисплея при подключенных разъемах может привести к повреждению разъемов, возгоранию или поражению электрическим током.
- <span id="page-59-1"></span>• В целях безопасности вилку сетевого шнура следует вынимать из розетки перед выполнением любого вида очистки или технического обслуживания.

#### **5.1. Чистка**

#### **Очистка экрана**

- Экран дисплея имеет специальное покрытие. Пожалуйста, используйте для протирки пыли только специально предназначенные чистящие салфетки или безворсовую мягкую ткань.
- Если поверхность экрана загрязнилась, смочите мягкую ткань в слабом моющем средстве, затем отожмите ее и слегка влажной тканью протрите экран, чтобы удалить грязь. Затем аккуратно вытрите экран насухо чистой мягкой тканью.
- Не используйте для протирки жесткие ткани и губки. Не пытайтесь отскрести грязь острыми предметами, не трите экран пальцами.
- Не используйте летучие вещества, такие как аэрозоли, растворители и разбавители.

#### **Очистка корпуса**

- Протирайте пыль с корпуса сухой мягкой тканью.
- Если корпус сильно загрязнен, смочите безворсовую ткань в мягком моющем средстве, отожмите ее и слегка влажной тканью очистите загрязненный участок, а затем вытрите сухой салфеткой.
- Не допускайте попадания воды или моющего средства на поверхность дисплея. Попадание влаги внутрь корпуса может стать причиной неисправности и поражения электрическим током.
- Не царапайте и не стучите по корпусу пальцами или любыми другими твердыми предметами.
- Не используйте для протирки жесткие ткани и губки. Не пытайтесь отскрести грязь острыми предметами, не трите экран пальцами.
- Не используйте летучие вещества, такие как аэрозоли, растворители и разбавители.
- Не размещайте вблизи корпуса на длительное время изделия из пластика.

#### <span id="page-60-0"></span>**5.2. Устранение неполадок**

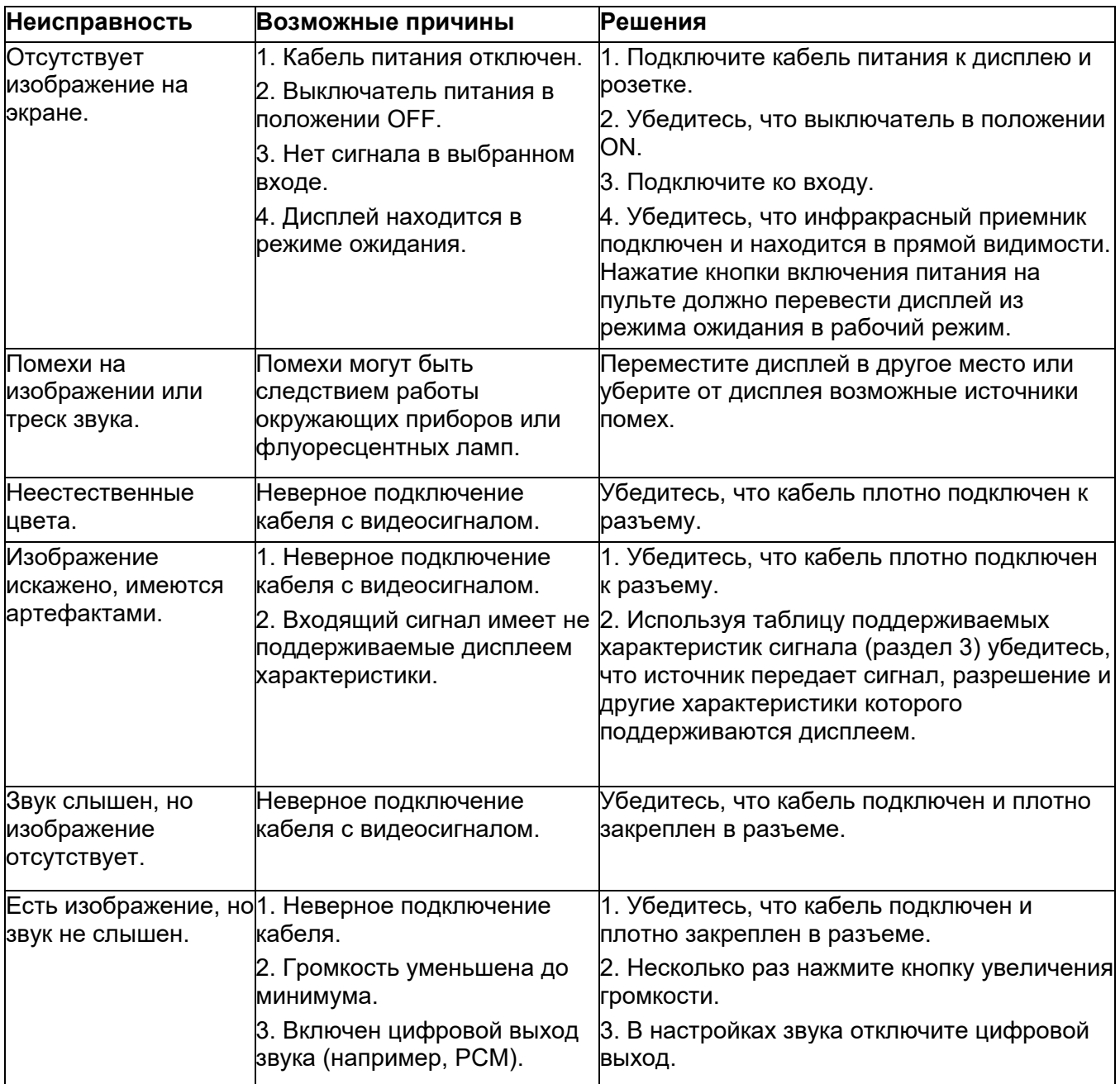

 Наклейте сюда серийный номер дисплея